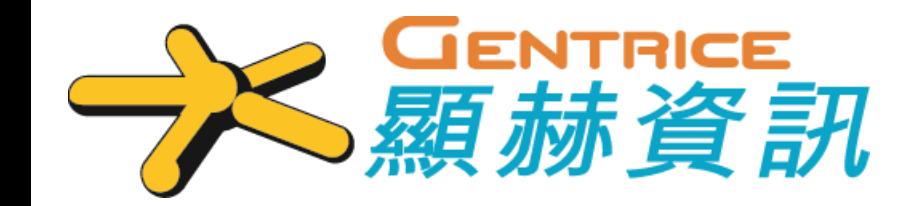

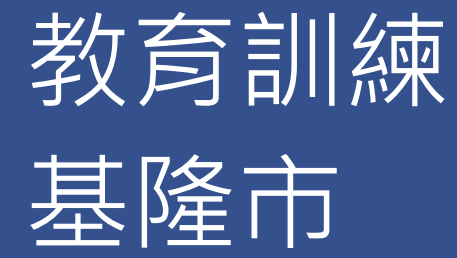

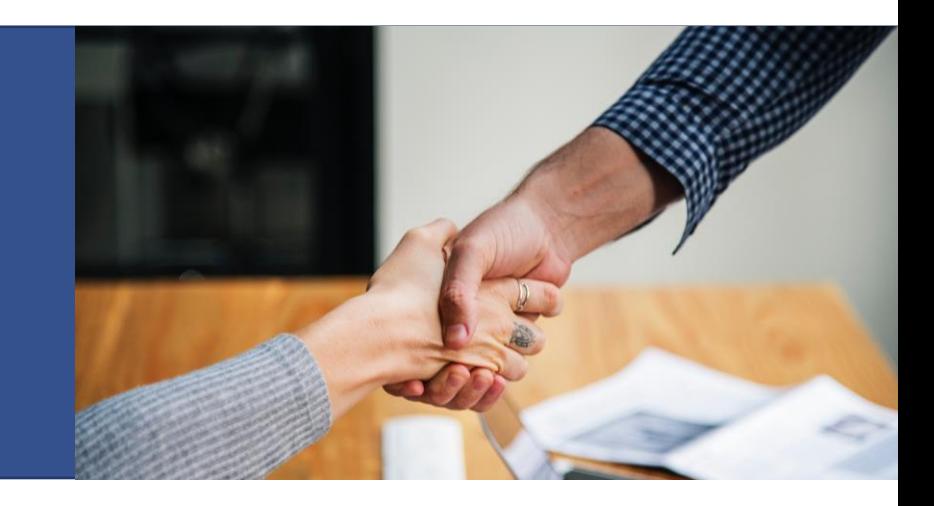

## 主講人:陳亦詞

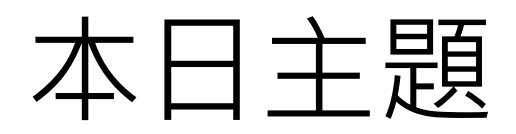

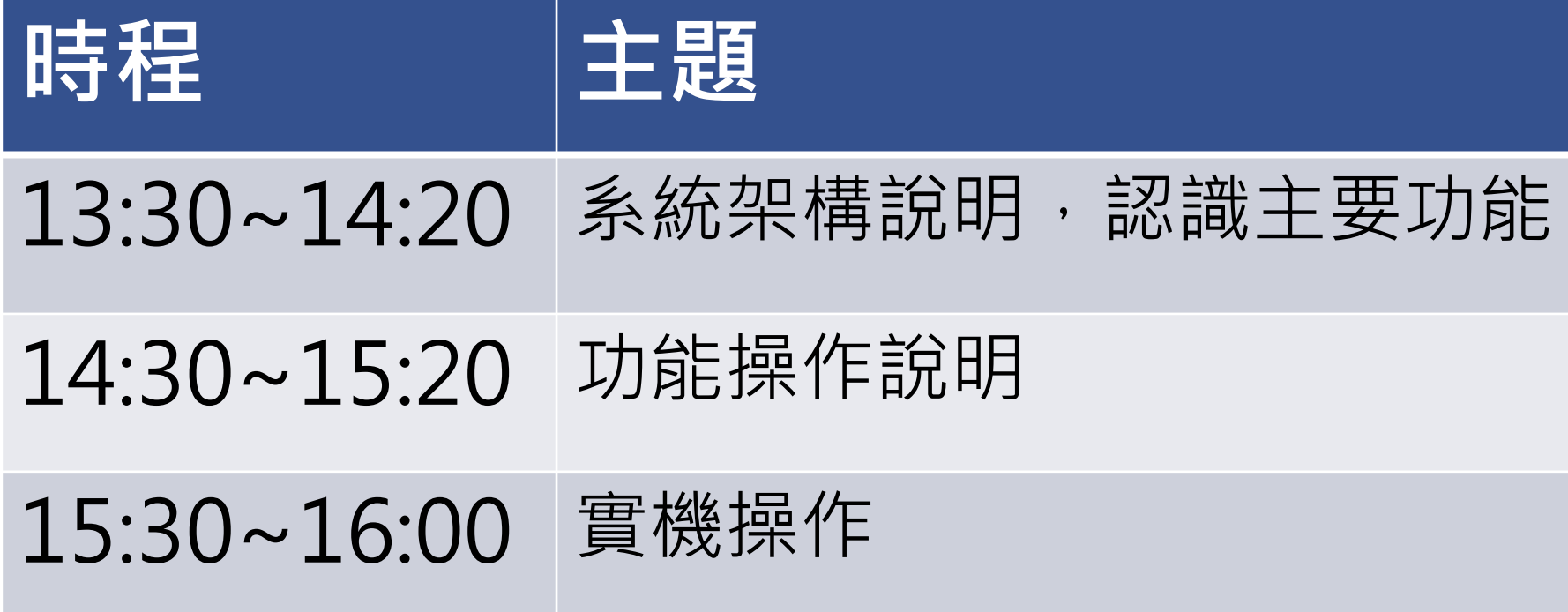

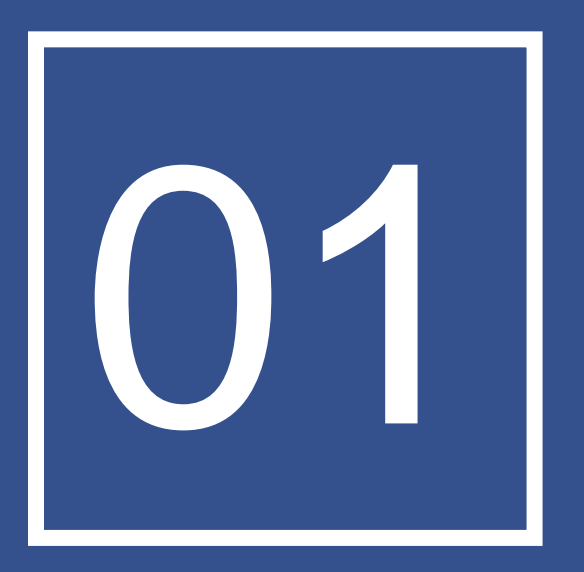

# 系統架構

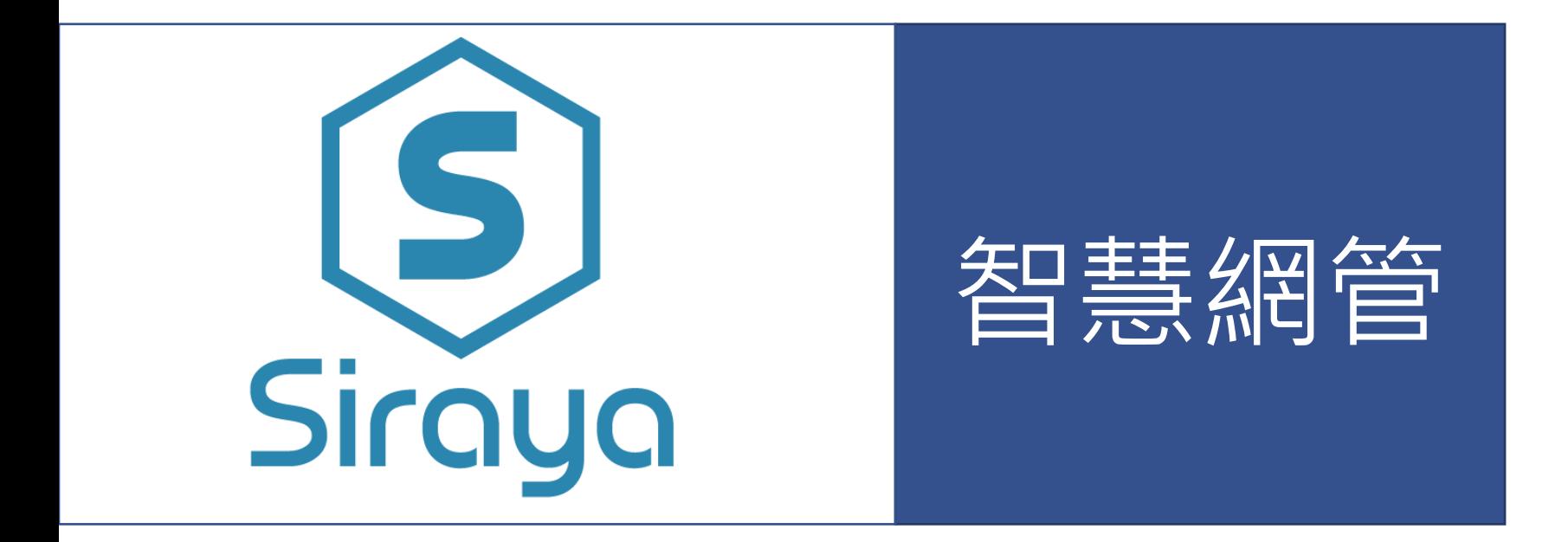

## 校園網管常見的問題

- IP 衝突,造成學校印表機不能印...
- Loop 造成學校大區域不能上網...
- 私接AP接錯線、亂發IP, 造成部分老師無法上 網…
- 電腦中毒,學校網路慢...
- Windows 設定錯誤,不能上網...

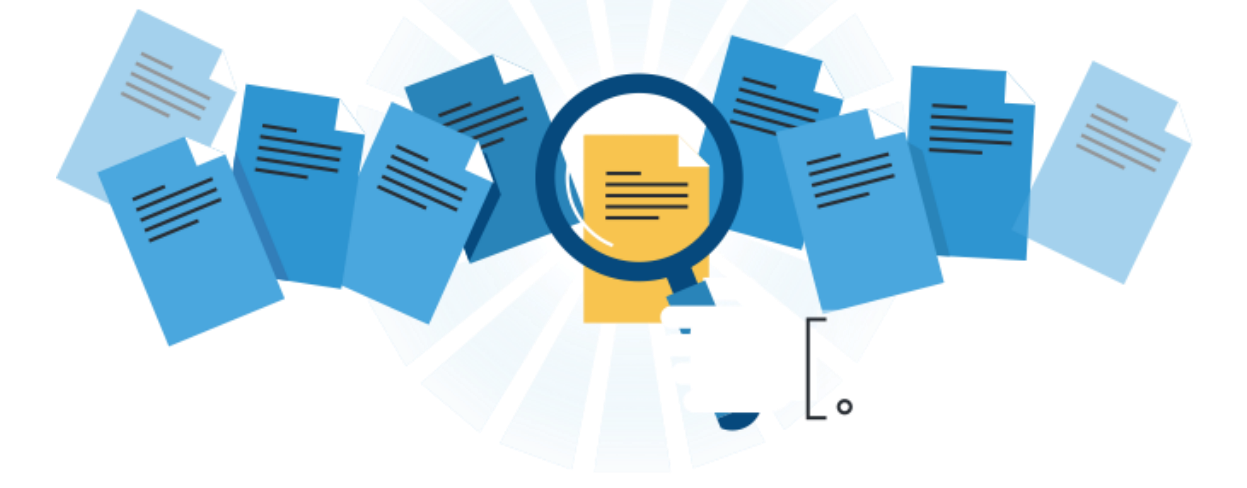

## 智慧網管整體架構

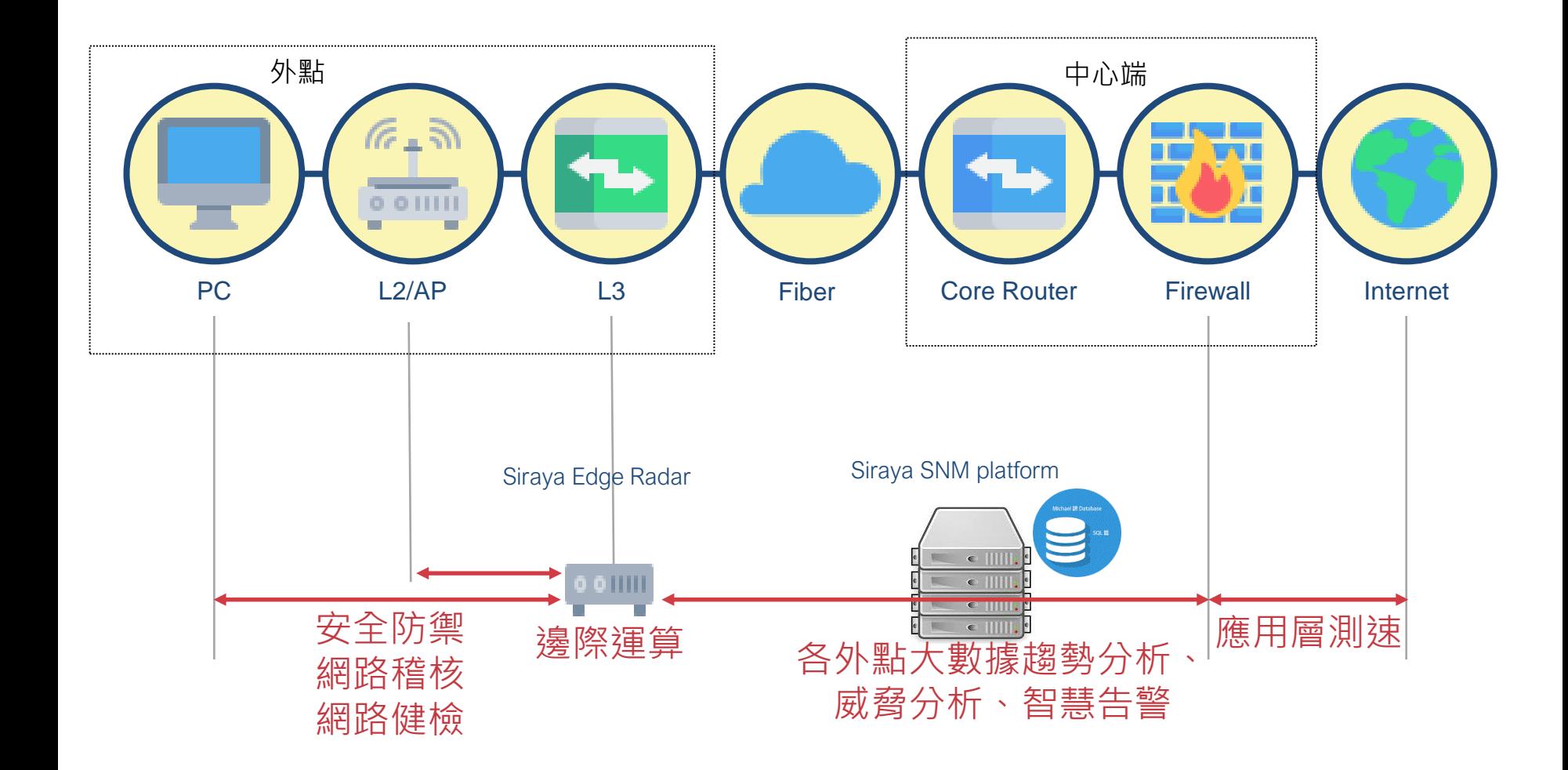

## 重要服務監測

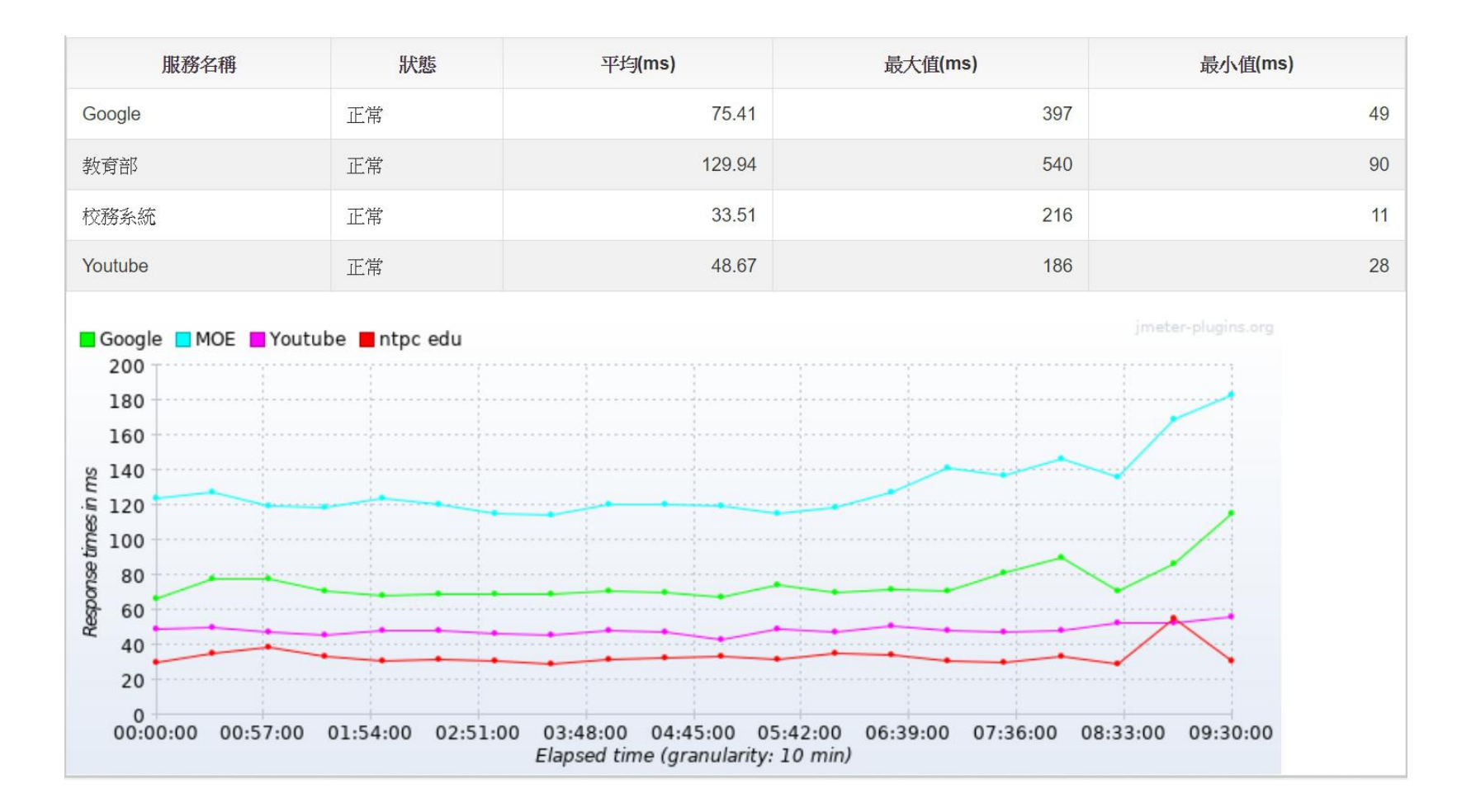

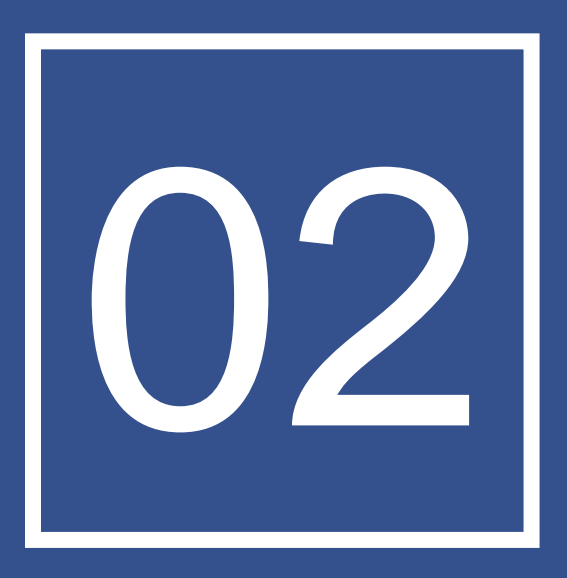

# 功能操作說明

S 智慧網路管理 - 中心資訊平台 ver.1.12 帳號 å. 密碼  $\Omega$ 驗證碼 請輸入下方圖示內容 C  $9341$ 春人 ❶ 譜使用本系統之帳號登入。 Copyrights 2018 @ Siraya Technology Co., Ltd. All rights reserved.

第一次使用平台操作介面時,請將本系統以區域網路連結, 並使用瀏覽器連線至 https://snm.kl.edu.tw位址進行登入設 定,輸入帳號密碼後,按下《登入》鍵,帳號或密碼輸入錯 誤請重新輸入一次。

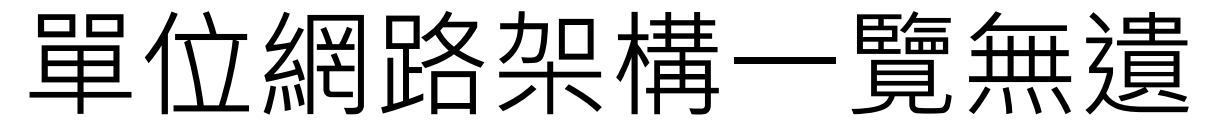

- 系統自動產生之環境架構圖
- 自動繪製+圖形化管理 即時更新網路狀態
	-

介接線呈現網路依擁塞程度有顏色區別

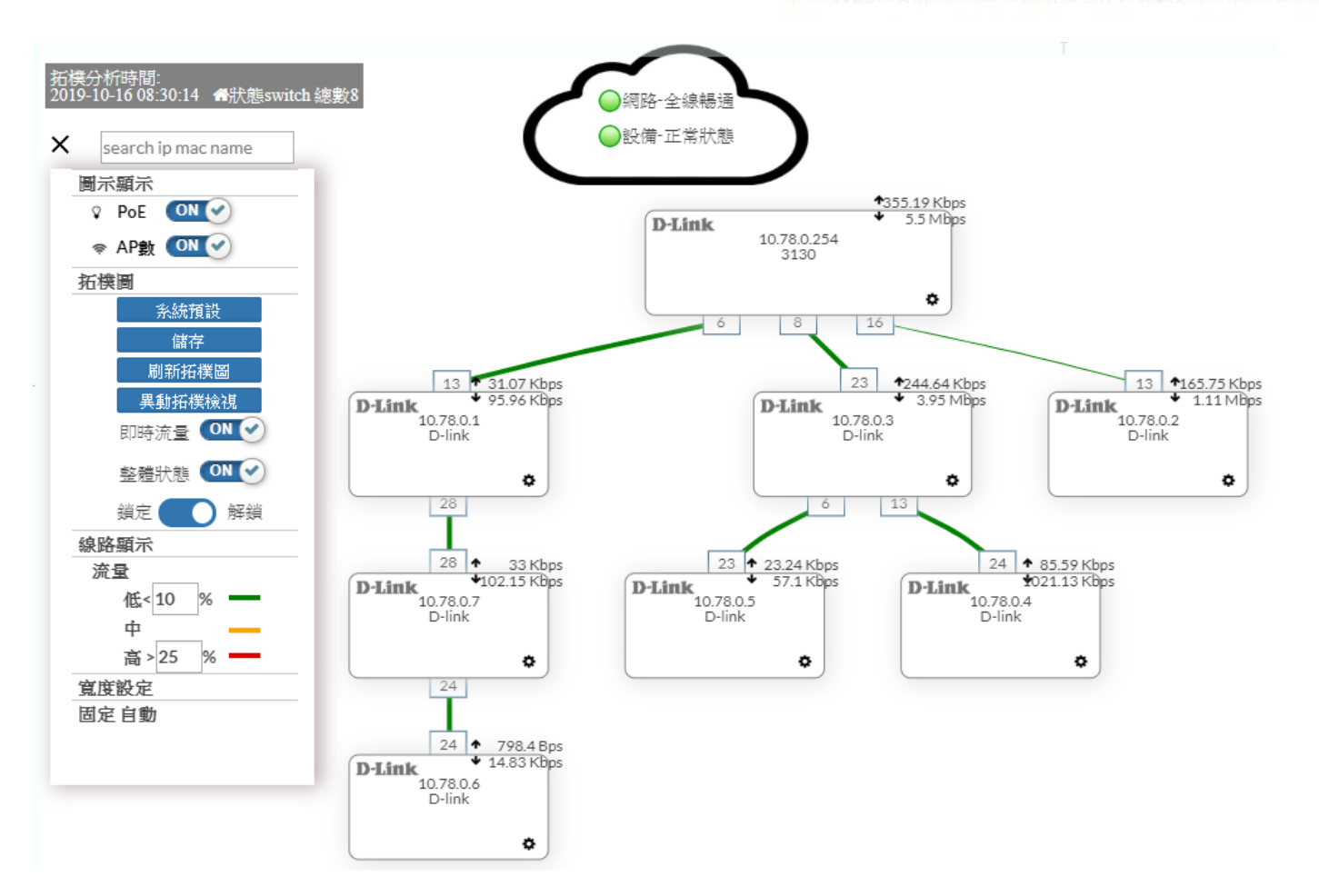

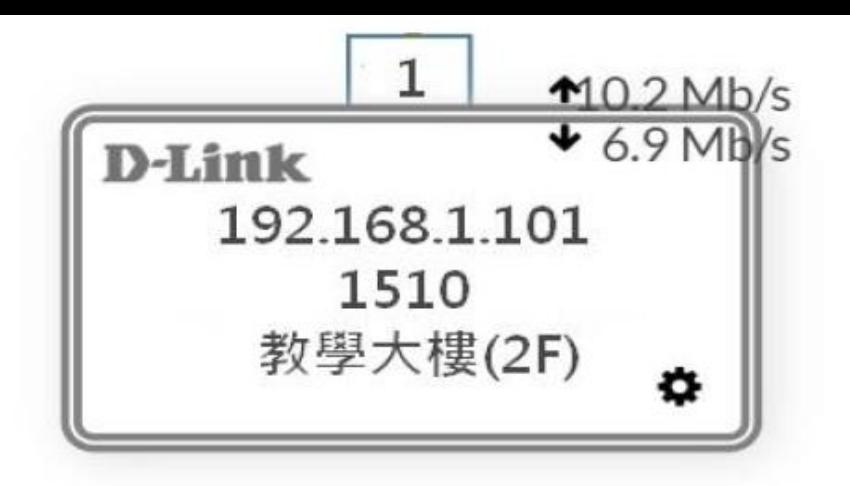

- 兩條線為堆疊狀態
- 上頭小方框為該交換器實際介接的 port
- 右上數字代表該交換器 uplinkport 的上下載流速

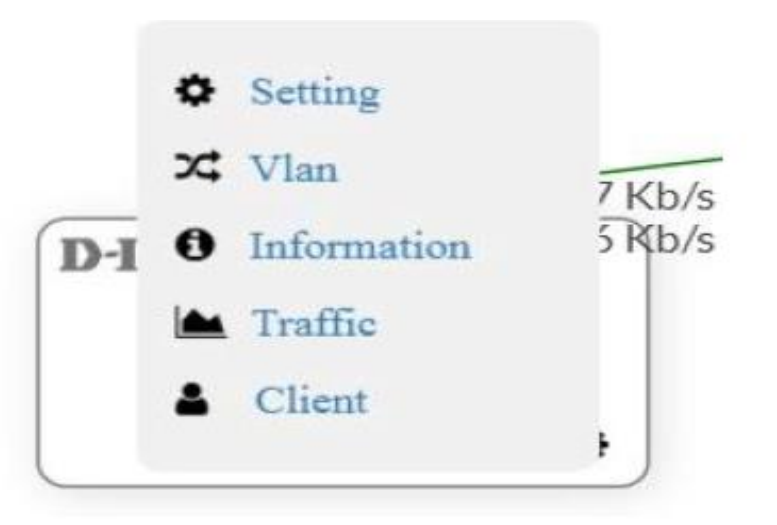

滑鼠移至交換器上 後,跳出更進階的選單

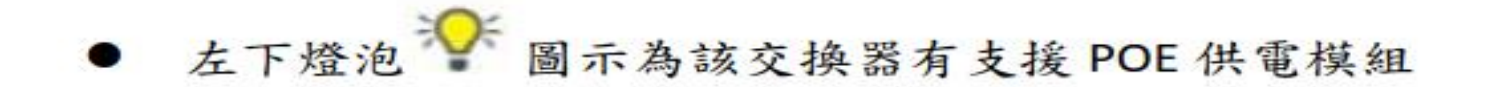

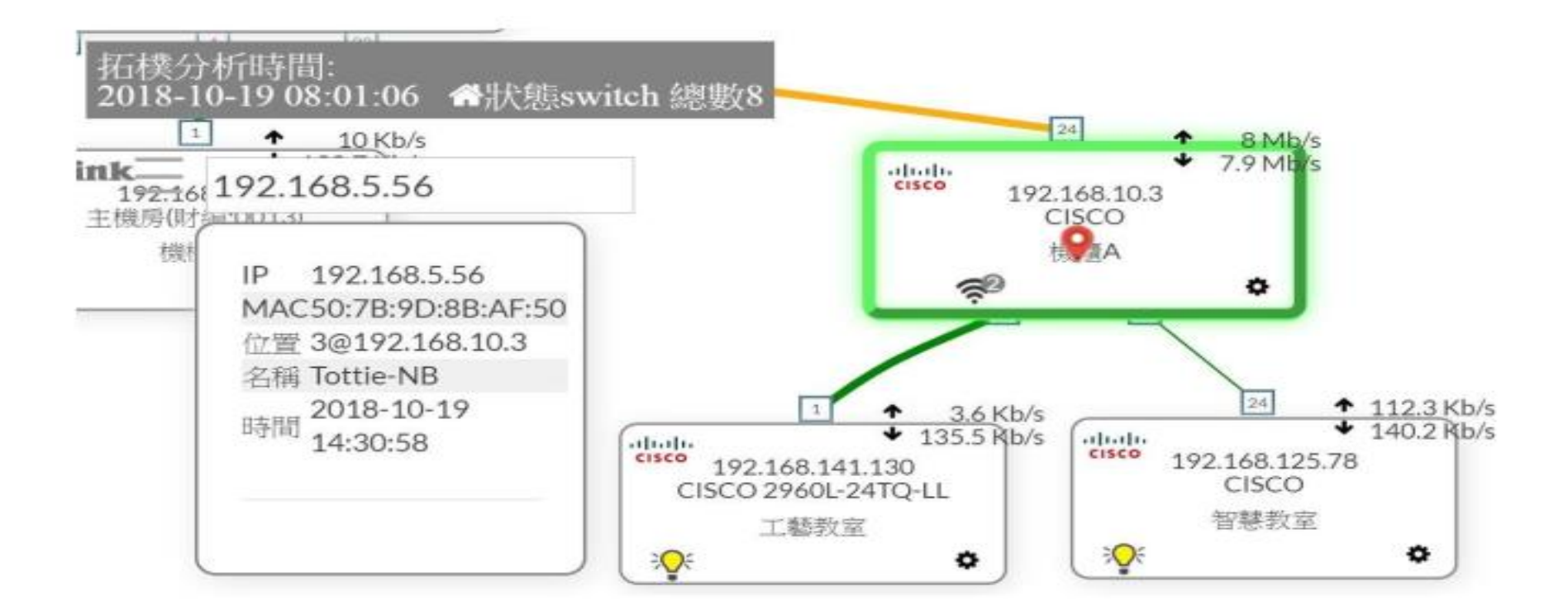

支援拓樸圖直接進行搜尋(IP、MAC、別名)

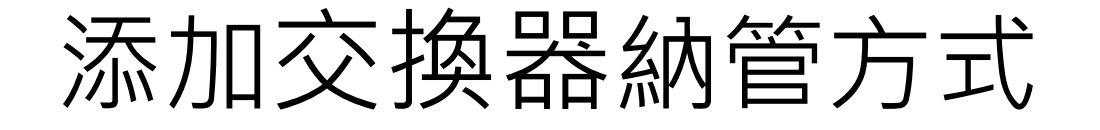

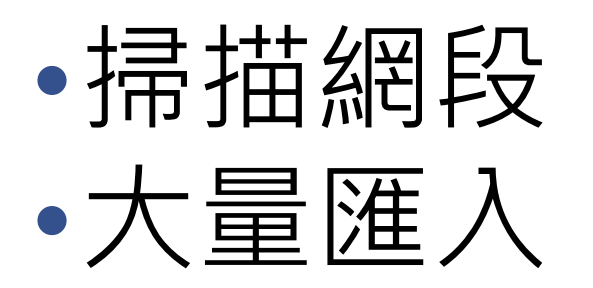

#### 2.4 網路設備

### 2.4.1 網路交換器

#### 納管的交換器於此顯示。

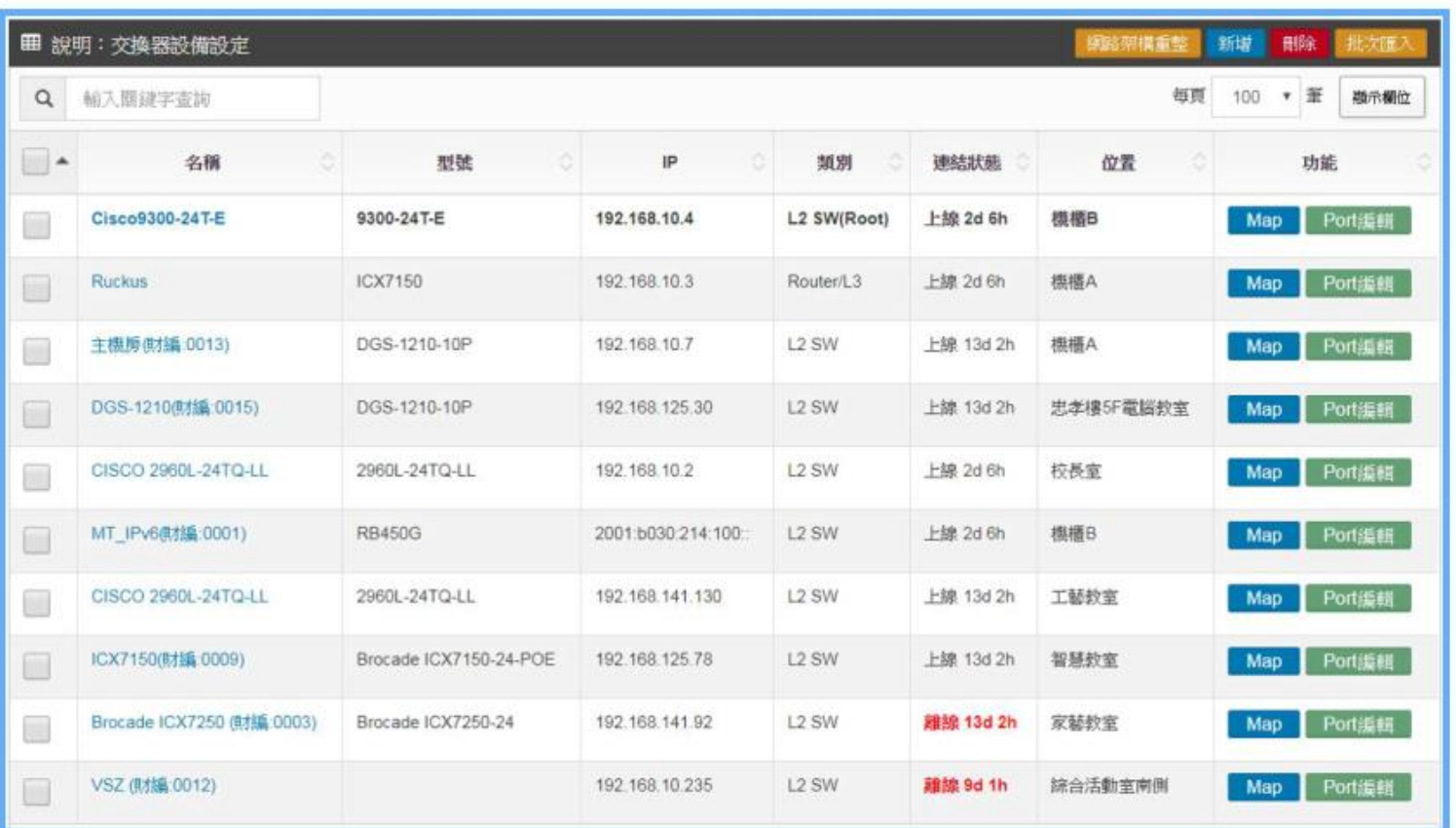

 $\cdot$  MAP

#### 拖移設備至正確的平面圖上,已標示正確所在位置。

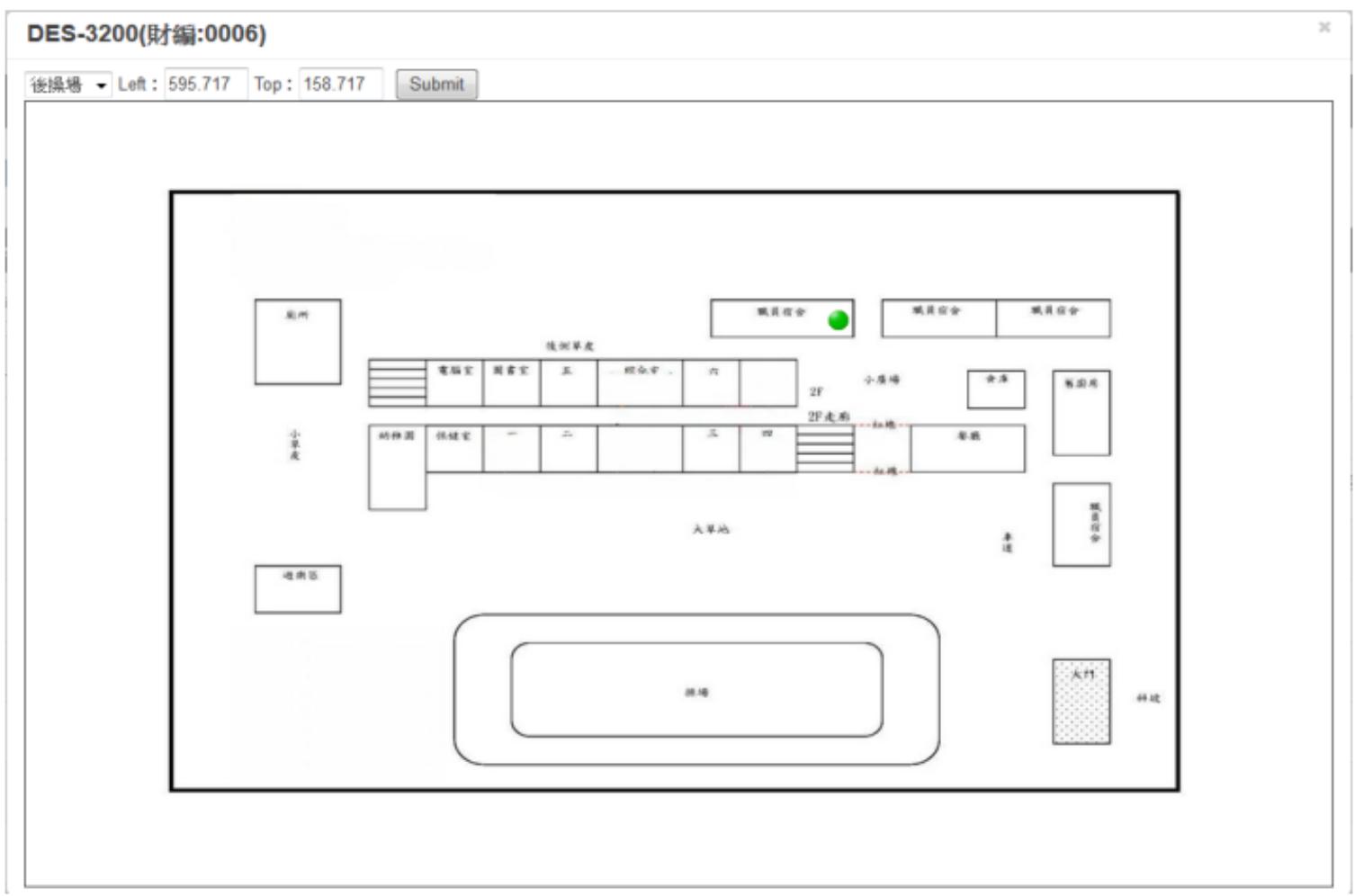

#### 二、Port 編輯

### 可自行註記每一個 Port 的用途、地點。

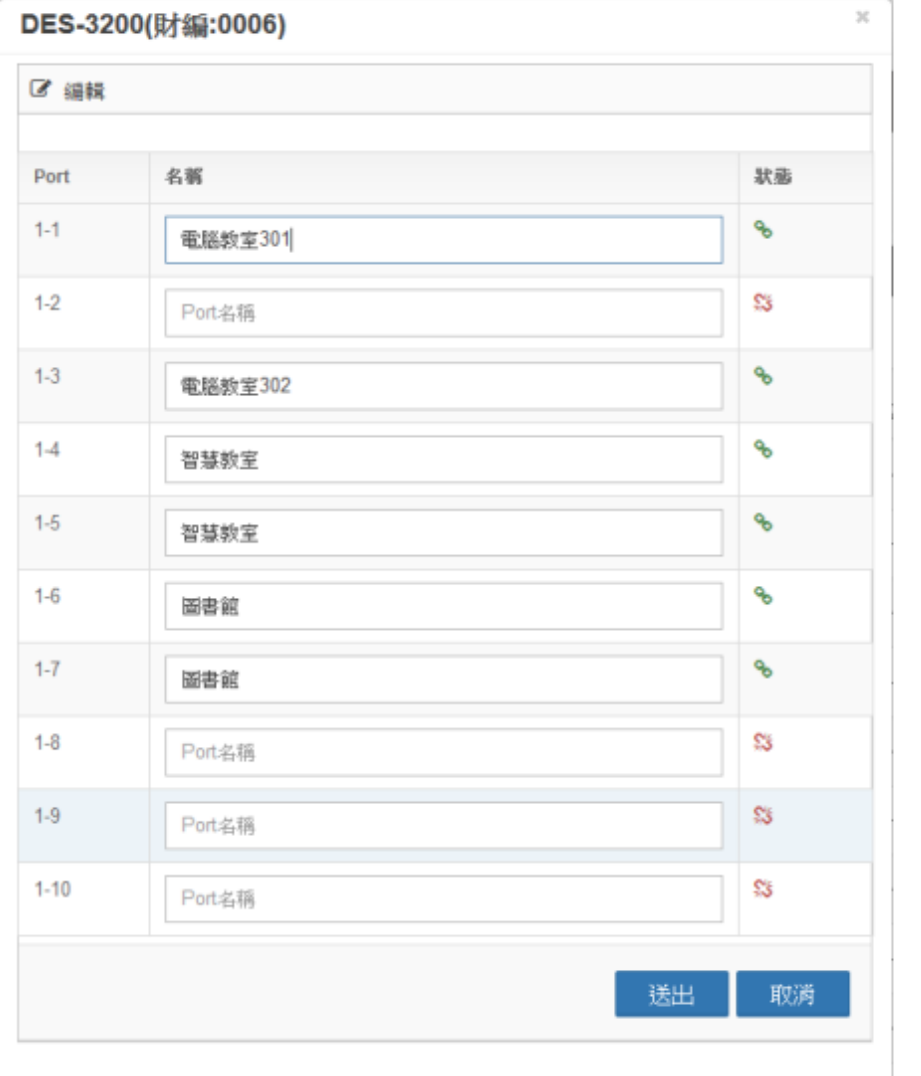

## 2.4.3 終端設備

#### 納管的終端設備於此顯示。

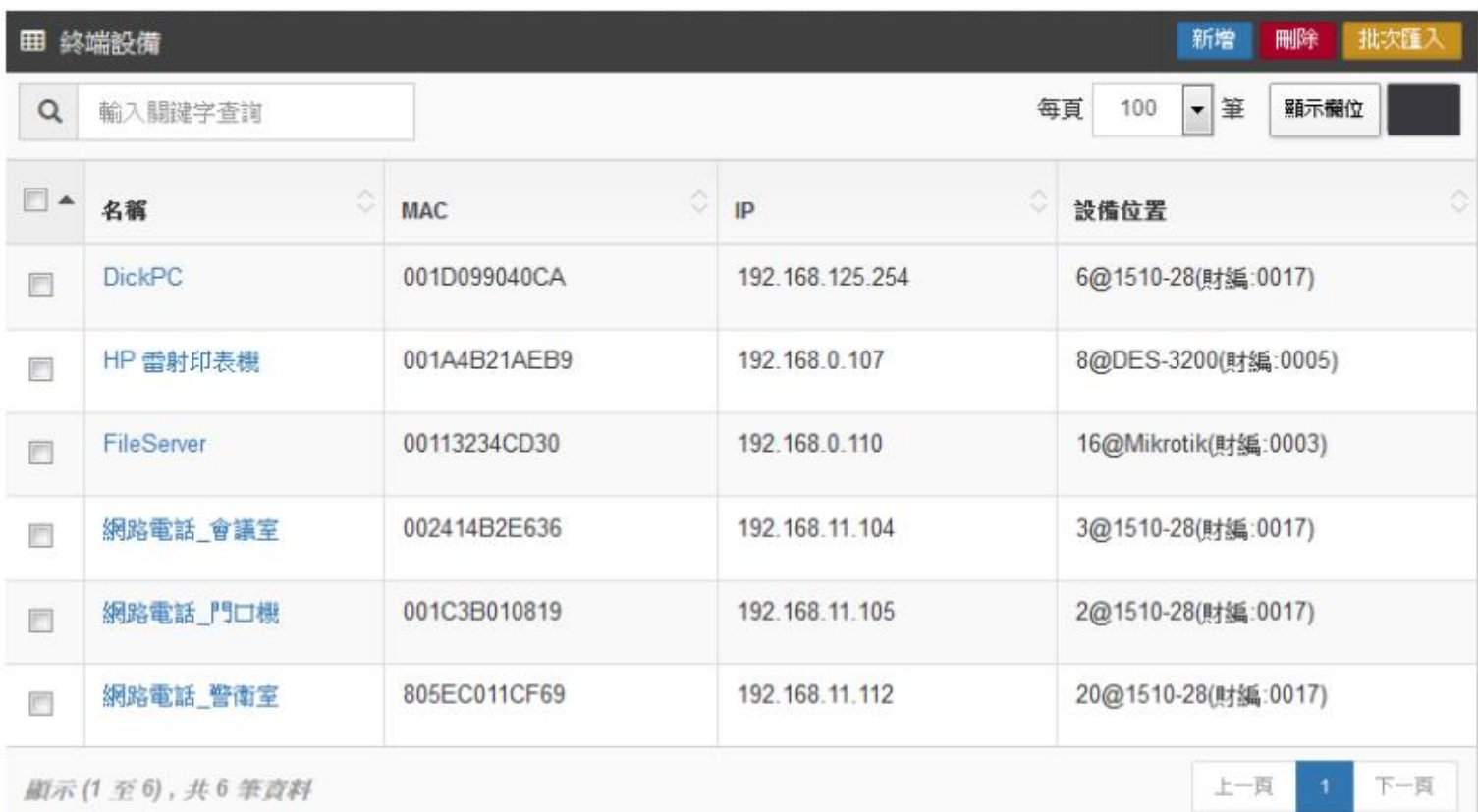

## 系統流量相關資訊說明

### 2. 首頁

此頁面為登入後的主要頁面,畫面左手邊(註一)為整體功能選單列,分別是綜 觀、帳號、IPAM、網路設備、告警、系統、設備審核、封鎖清單、報表,項目 字體呈現白色讓使用者方便確認。

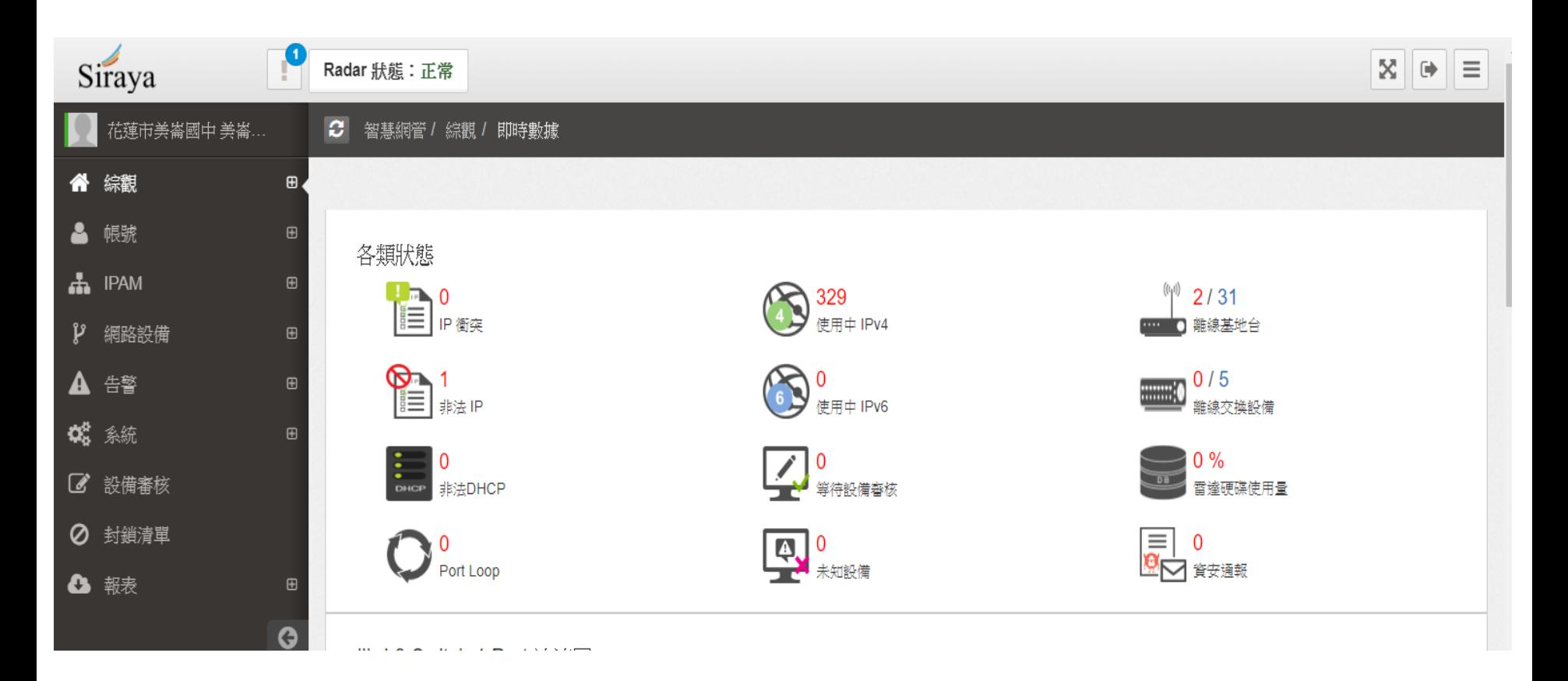

#### 2.1.2 即時數據

本區顯示眾多即時指標數據,管理者可在此查看目前系統監測狀態總 覽,包含單位整理的流量資訊、交換器等設備偵測狀態、流量排名分析。

一、單位環境中的 Core Switch 的 uplink port 流速圖表資訊

MT IPv6(財績:0001) Switch 1 Port 流速圖

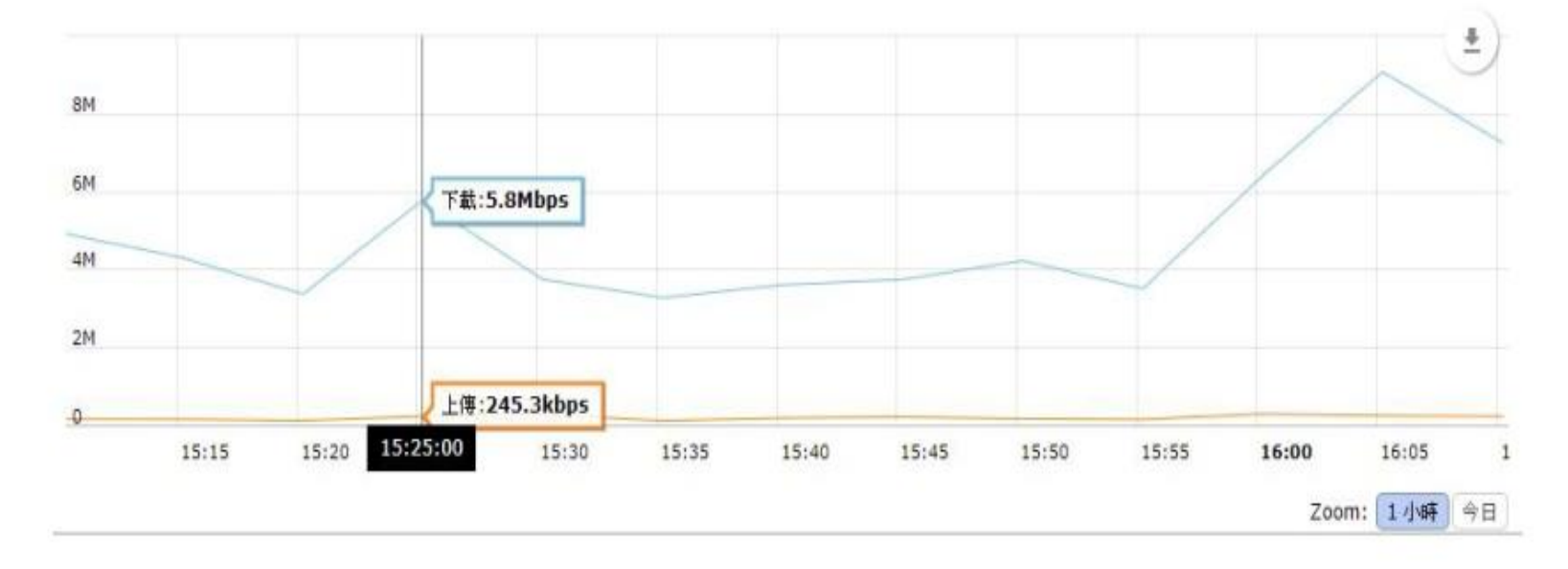

二、用戶/第七層前五名分析

用戶前五名分析,欄位分別為TOP排名、IP(別名)、總流量、佔整體流 量比例。

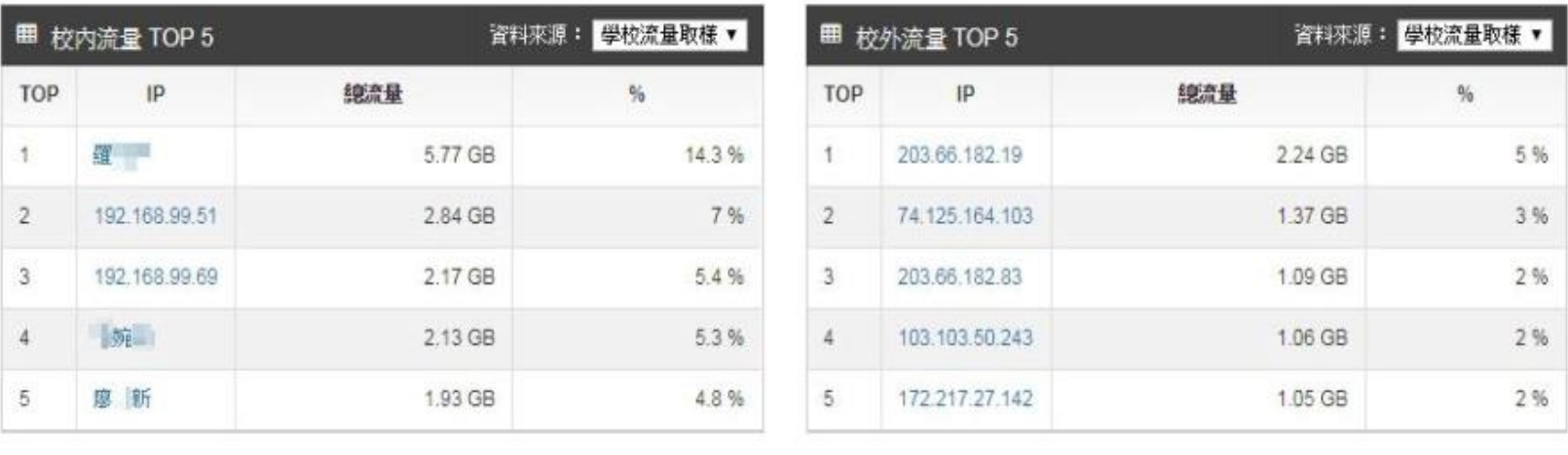

### 三、Switch 狀態

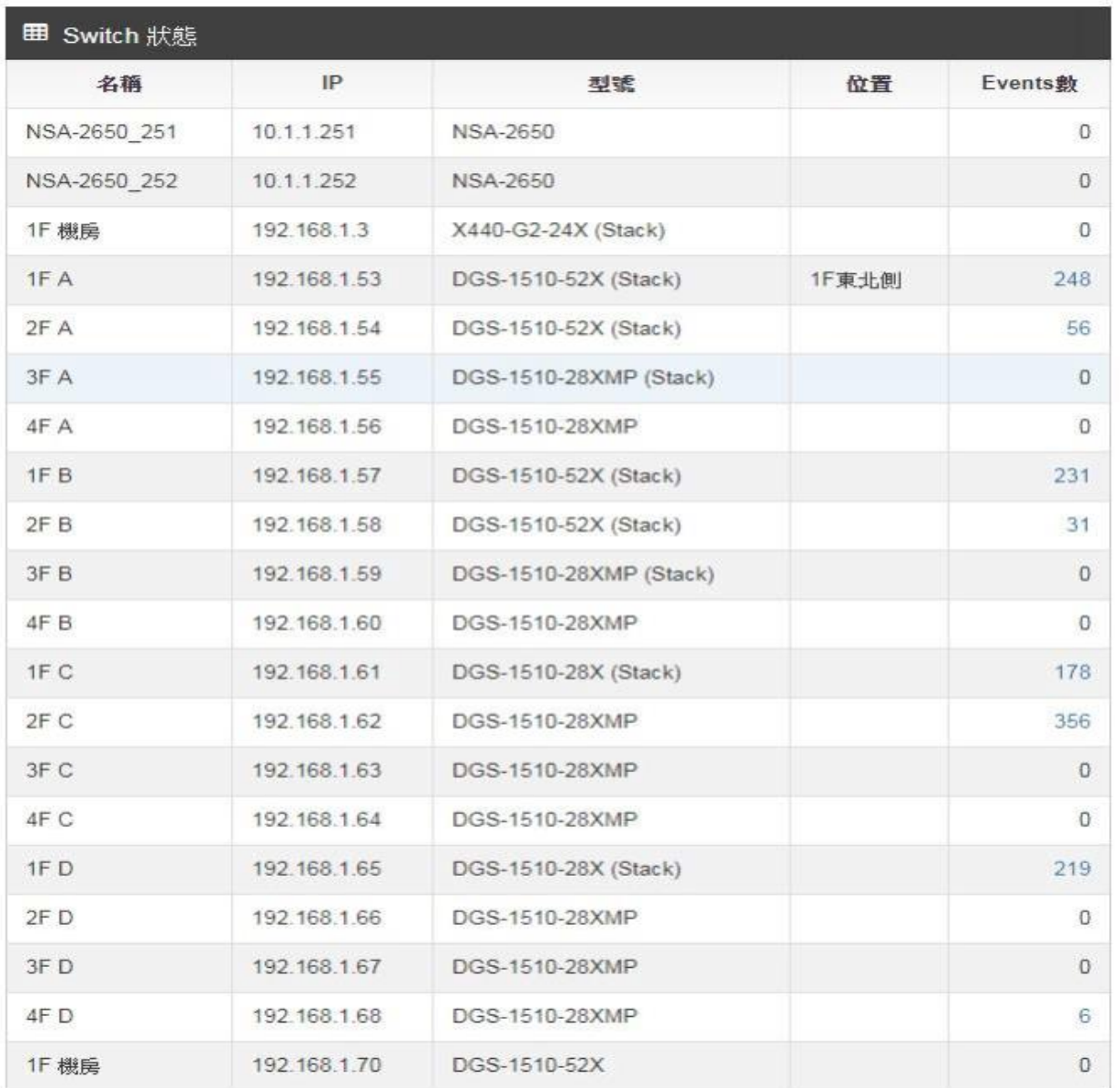

四、第七層前五名分析

第七層服務前五名分析,針對今日整體流量進行第七層分析,並以圓餅 圖呈現。

#### L7 TOP 5(今日)

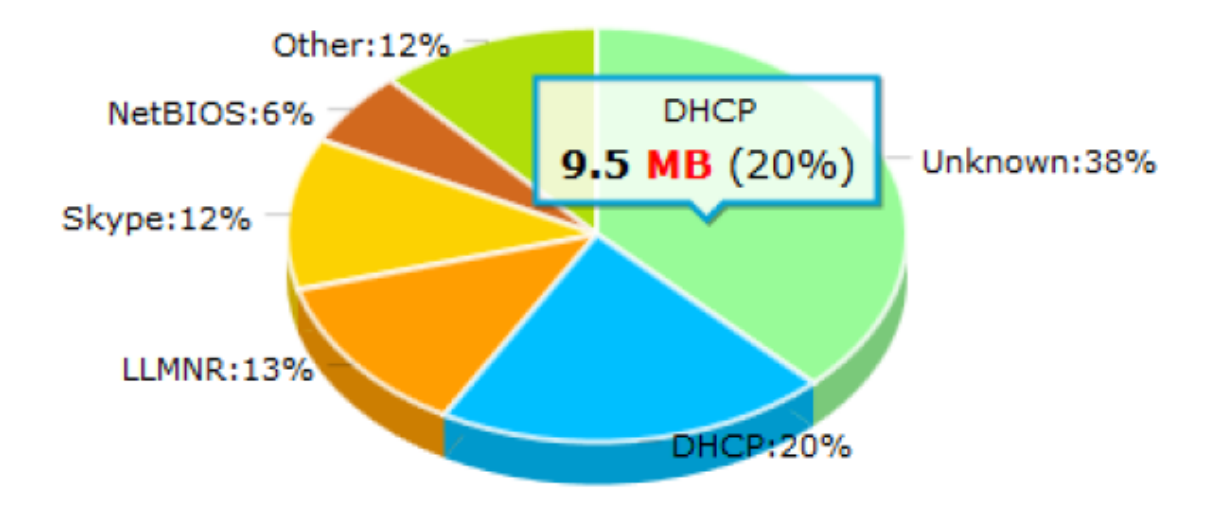

### 2.1.3 Flow 分析

### 本校 IP 流量圖表分析總覽/流量資訊排名/圖表式佔比

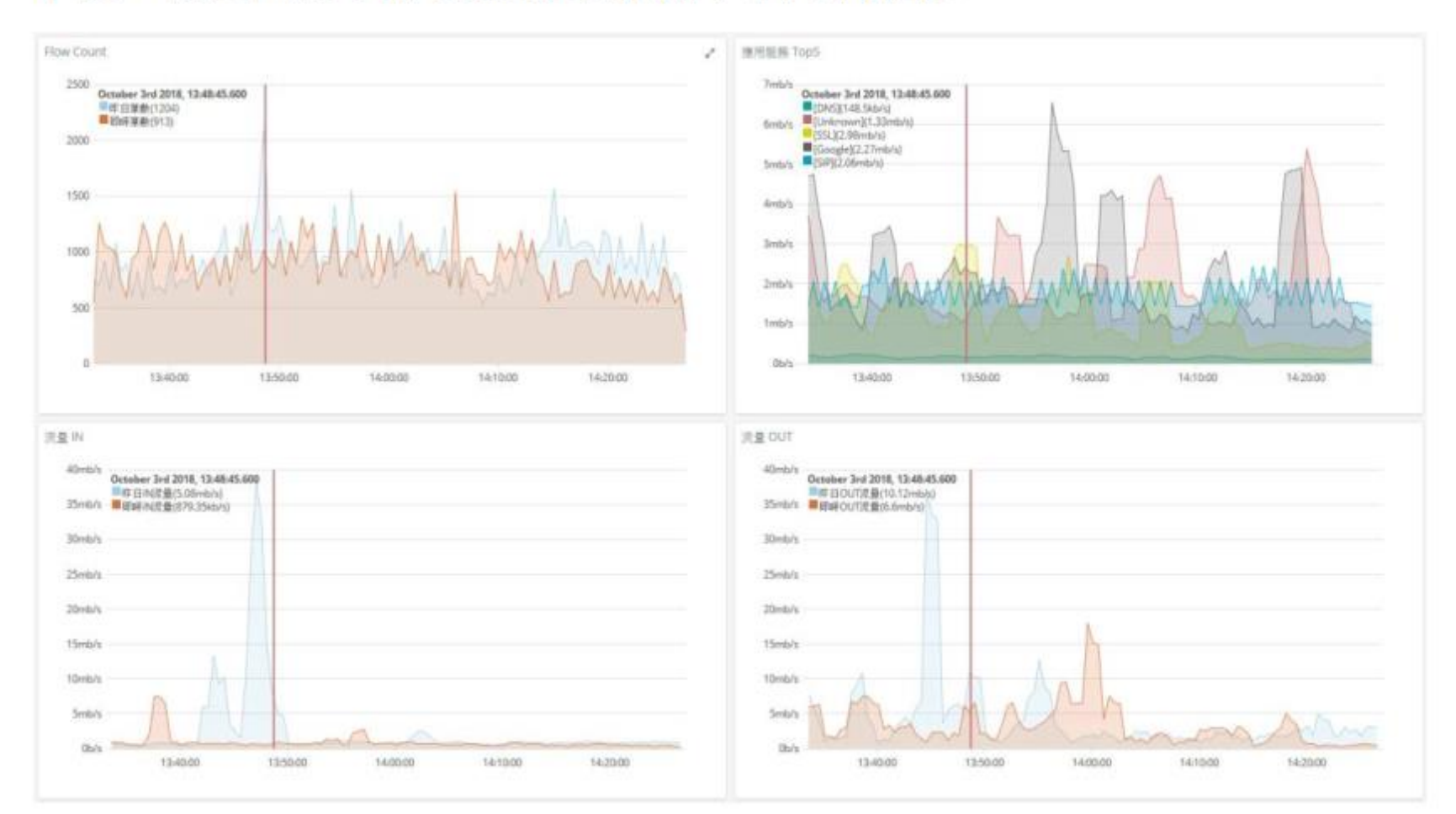

#### **2.3 IPAM**

#### 2.3.1 網段使用狀況

目前已納管至單位內的網段於此管理檢視。

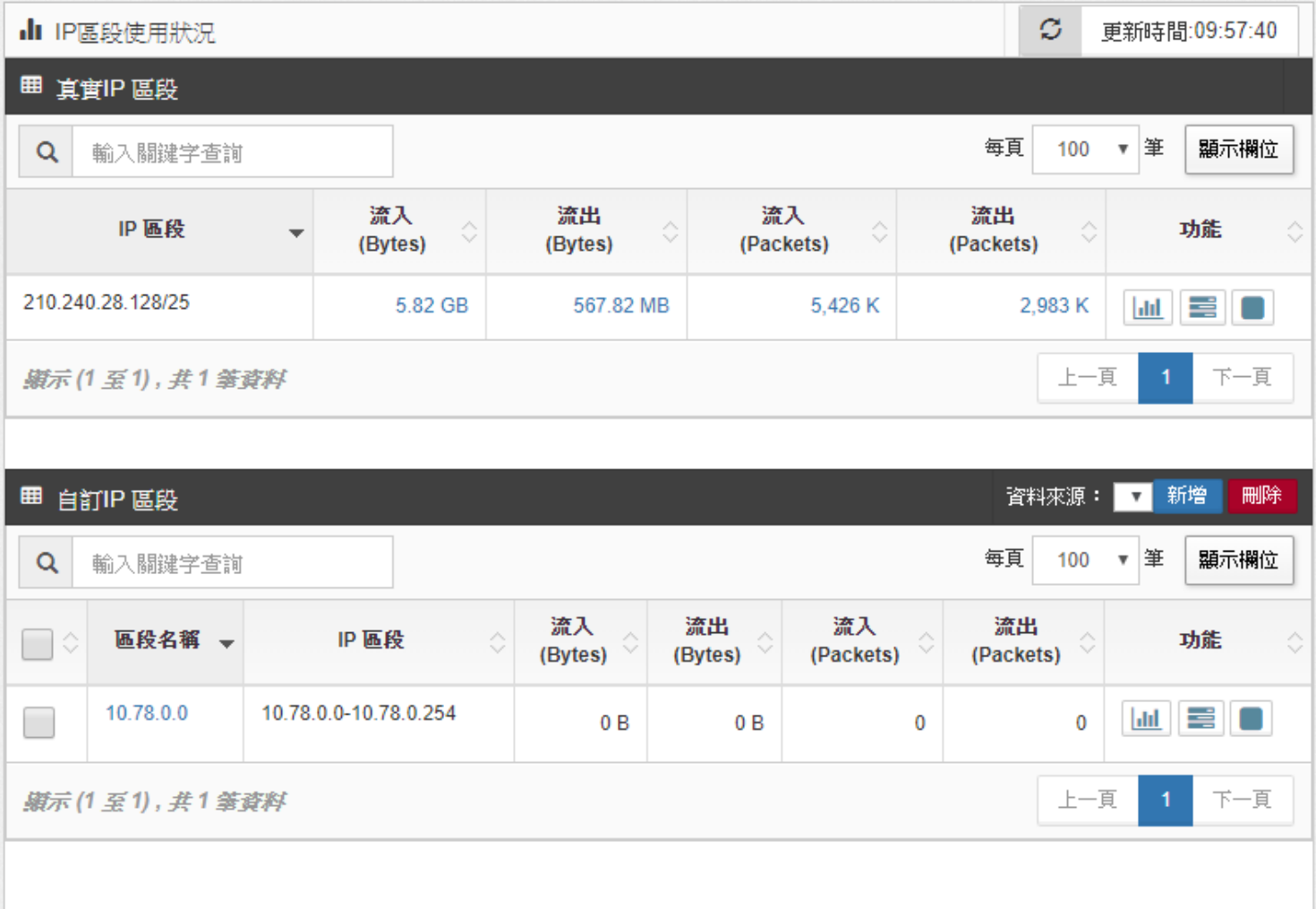

## **IPAM**

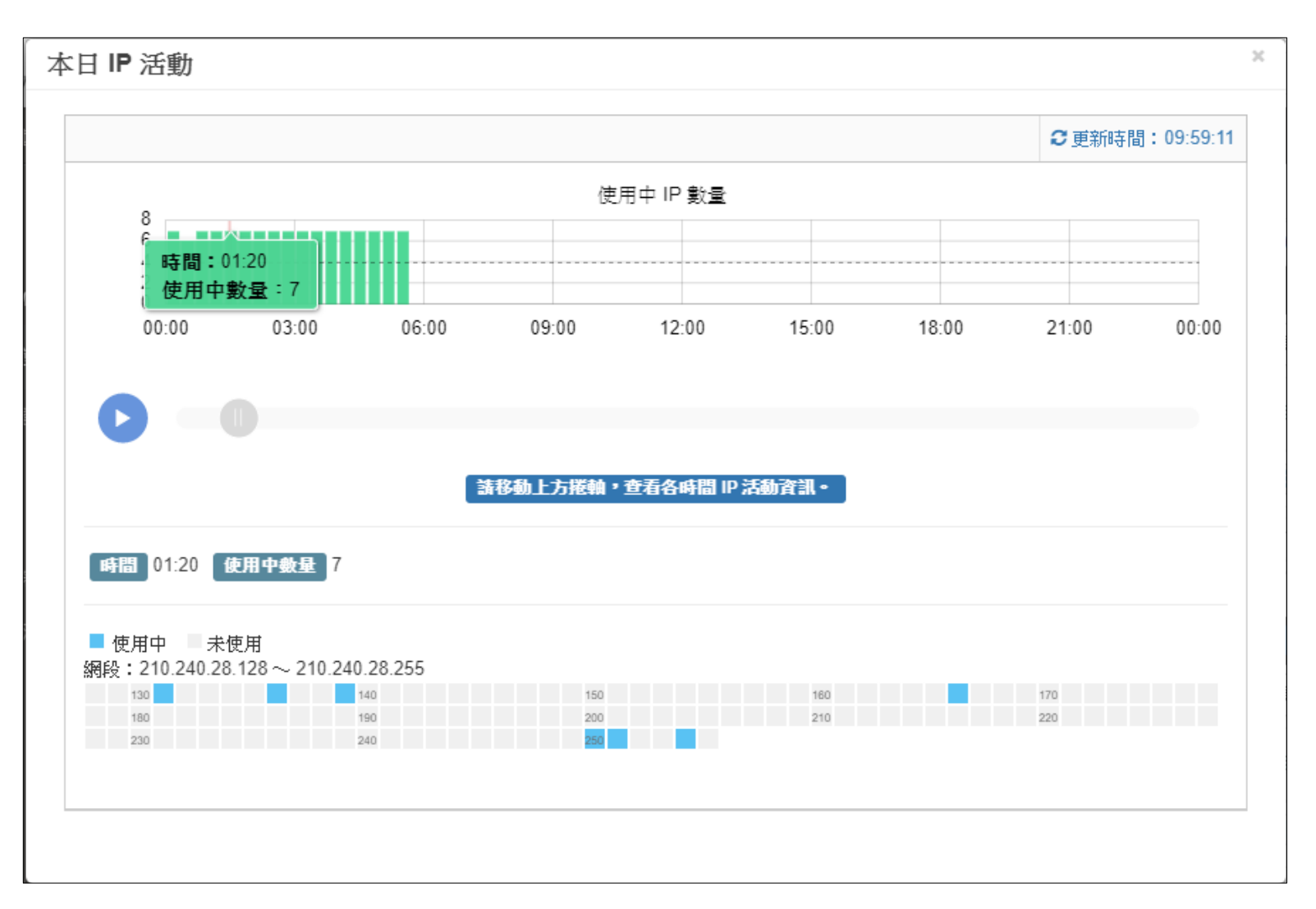

## **IPAM**

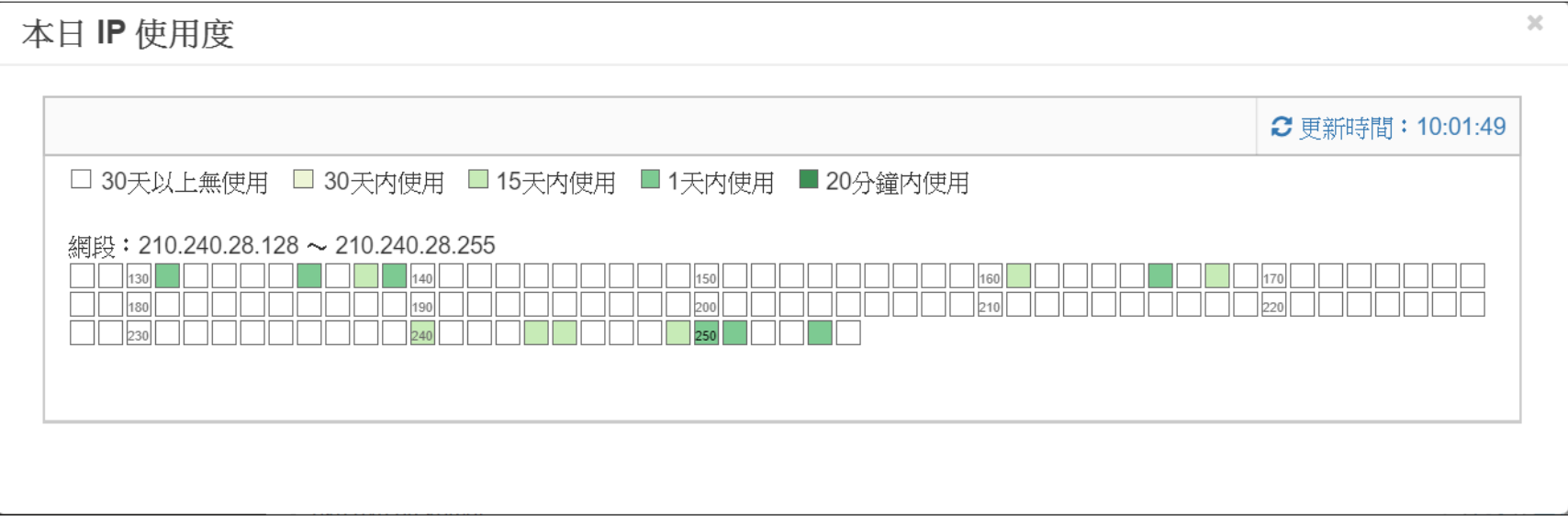

#### 2.5 告警

#### 2.5.1 告警設定

#### 2.5.1.1 網路交換機

一、 設備偵測

針對網路交換器進行離線偵測、CPU 負載、Port 流量偵測。

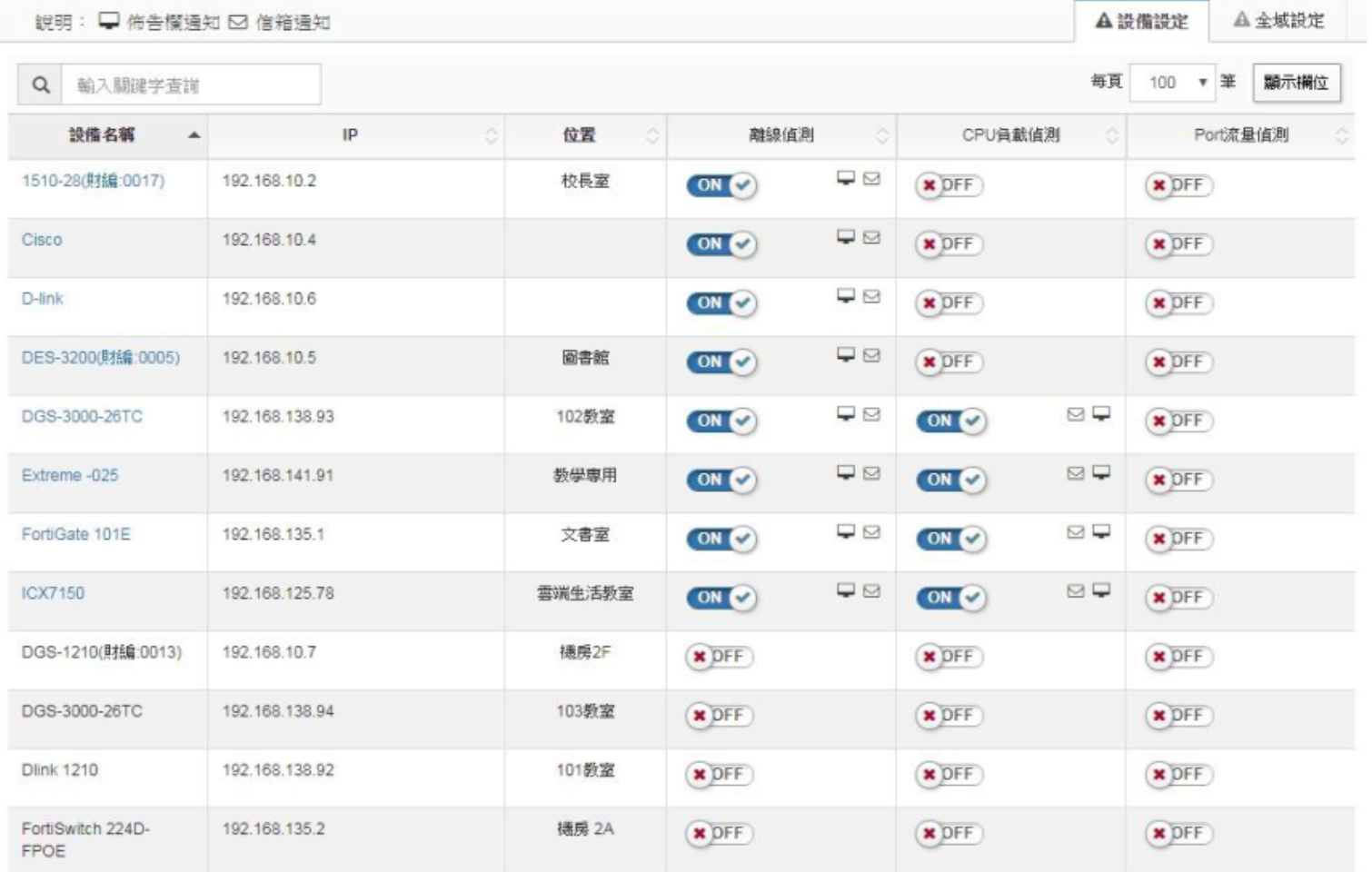

#### 二、 全域設定

#### 針對所有的交換器以及網路環境進行 Port Loop 偵測

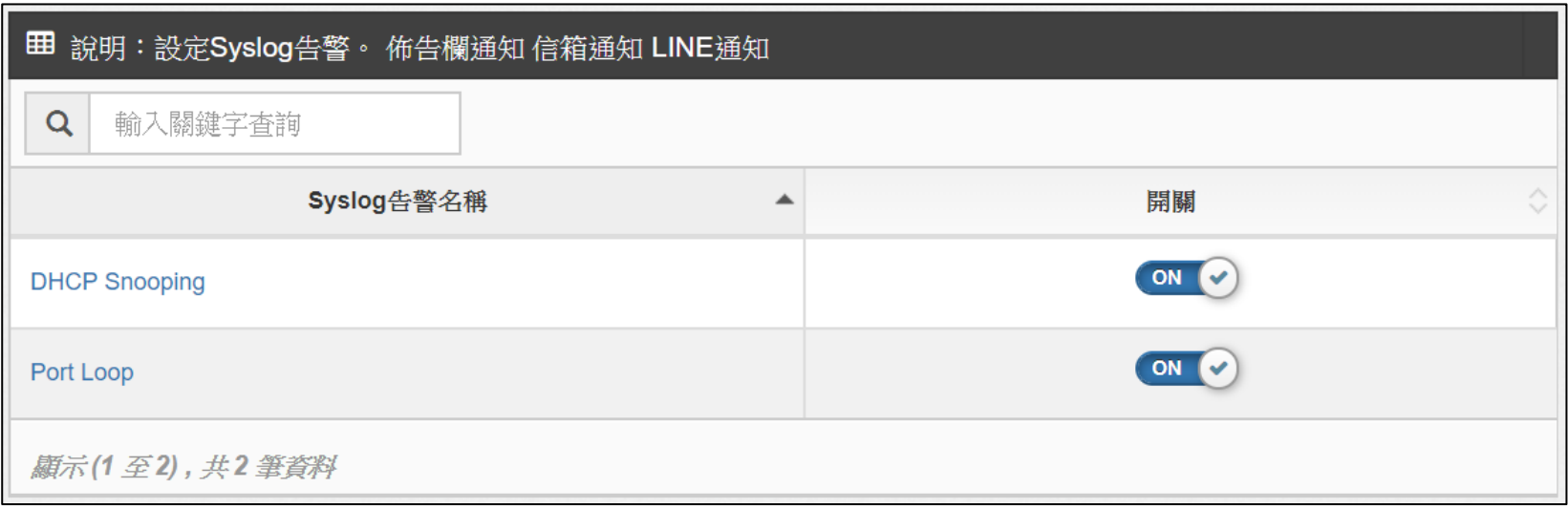

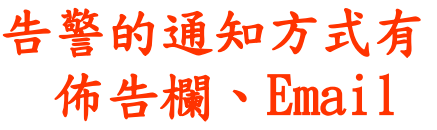

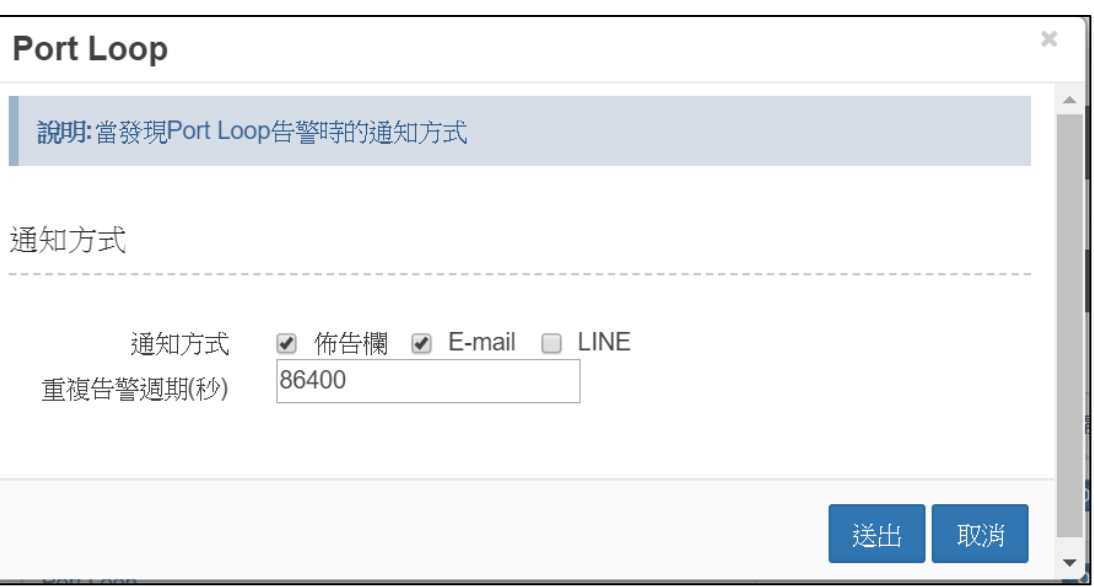

#### 2.5.1.3 IP/MAC

IP 衝突偵測**:** 環境中出現兩個相同 IP 即產生告警。

未知設備偵測: 單位內非納管之設備進行偵測告警。

非法IP 偵測: 若環境中出現與納管既有設備之相同 IP, 即產生告警。

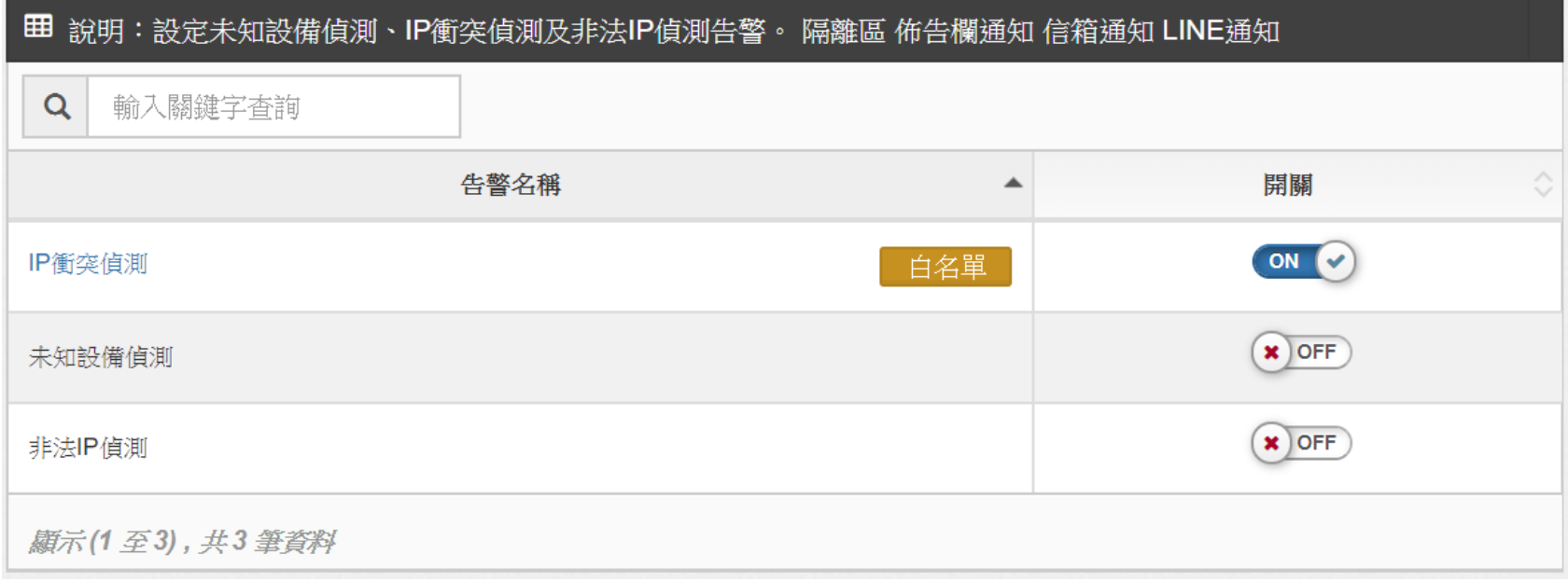

### 2.5.1.4 IP 流量

對網段或是單一 IP 進行IP 流量偵測。

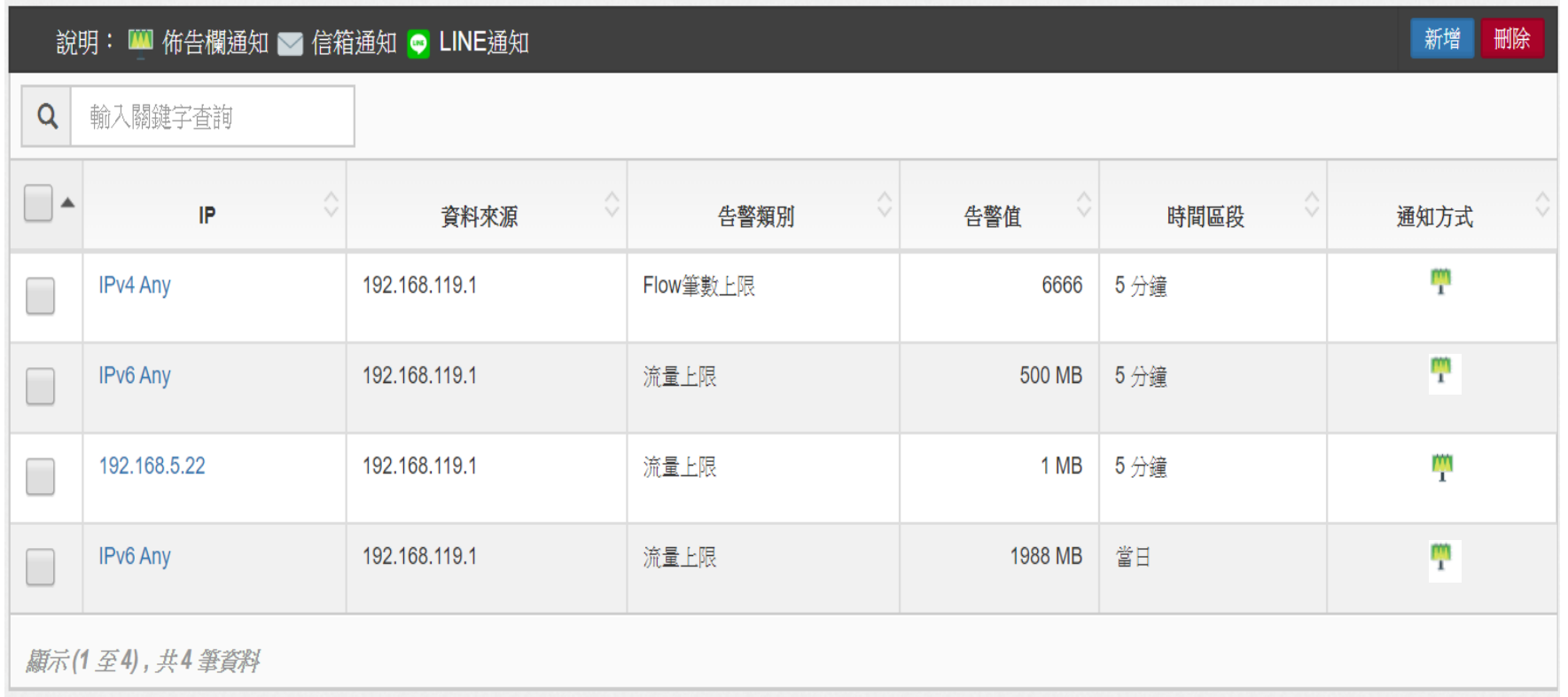

2.5.2 告警記錄

#### 所有項次產生之告警紀錄留存於此。

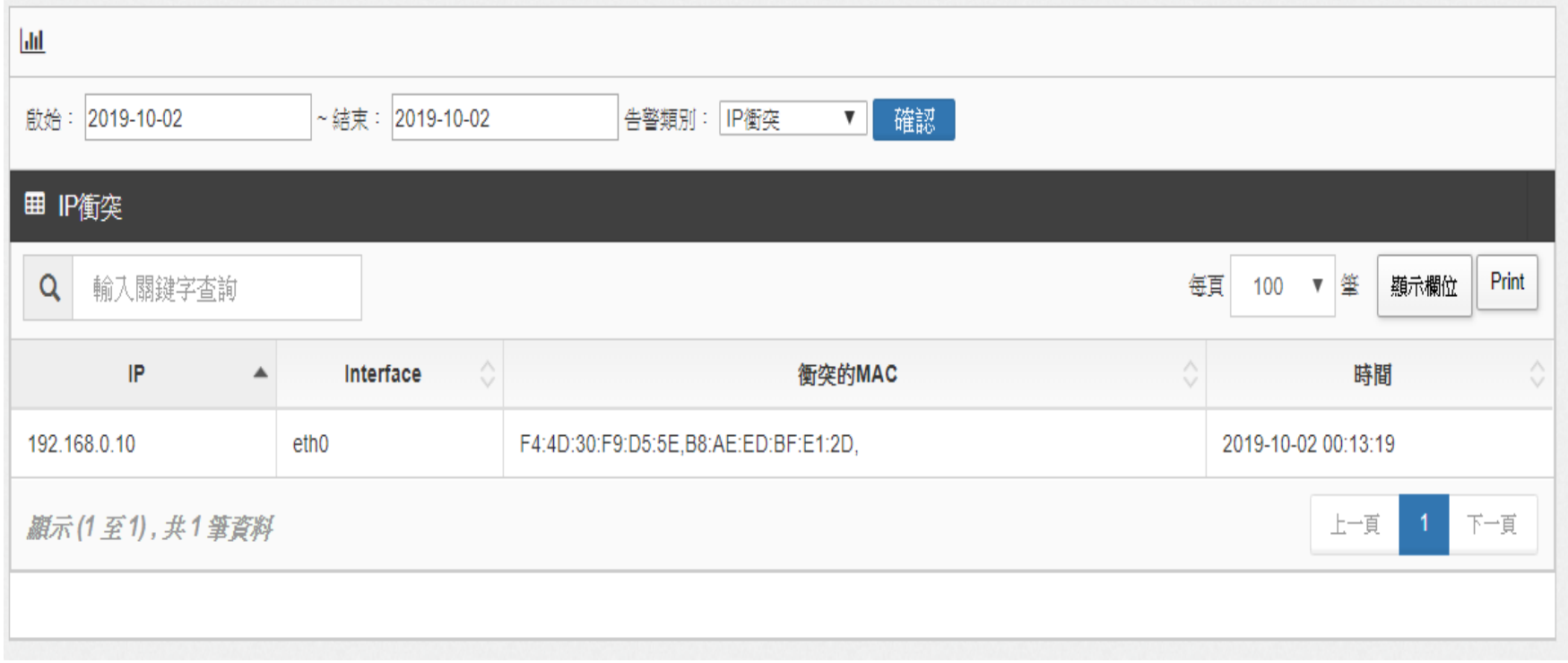

#### 二、信箱設定 (通知方式)

#### 可設定 SMTP 位置,支援警示訊息使用 Email 通知管理者。

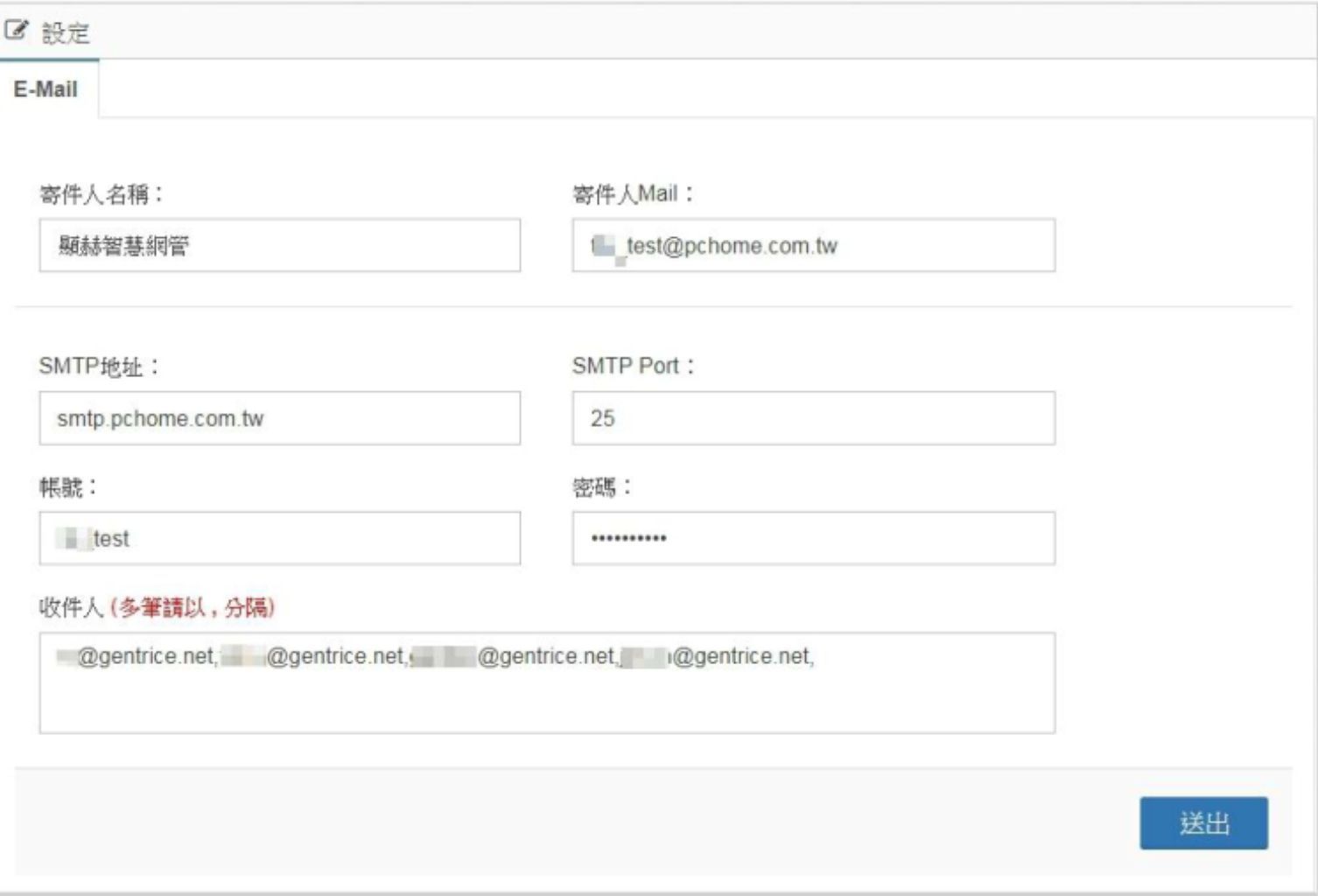

#### 三、搜尋設備

#### 可透過系統搜尋網段中的設備,並加以納管。

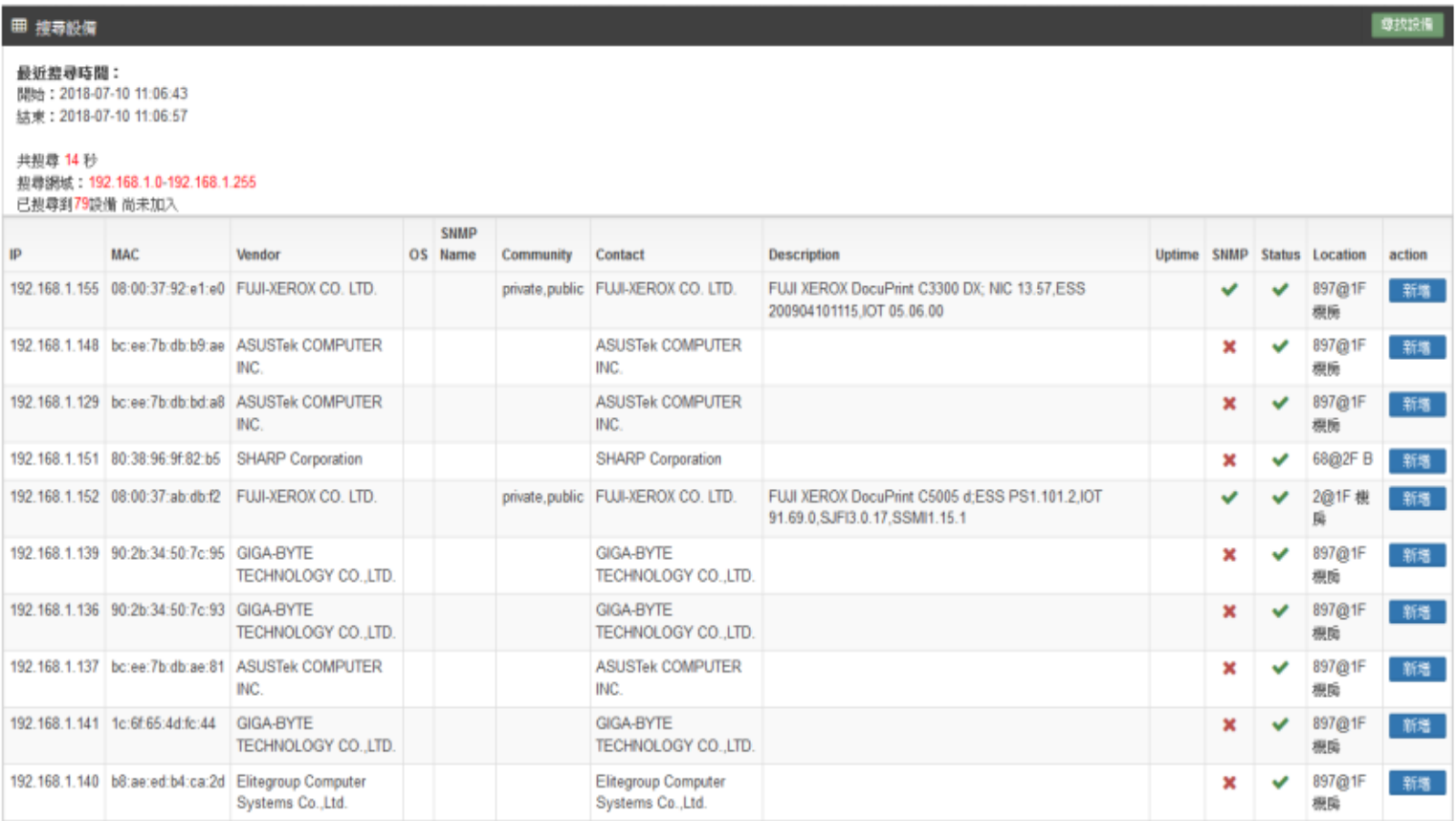

四、登入帳號

管理可登入系統之帳號。

五、地圖

#### 可匯入單位平面圖,得以標示交換器與基地台實際位置,讓管理者更清 楚確切位置資訊。

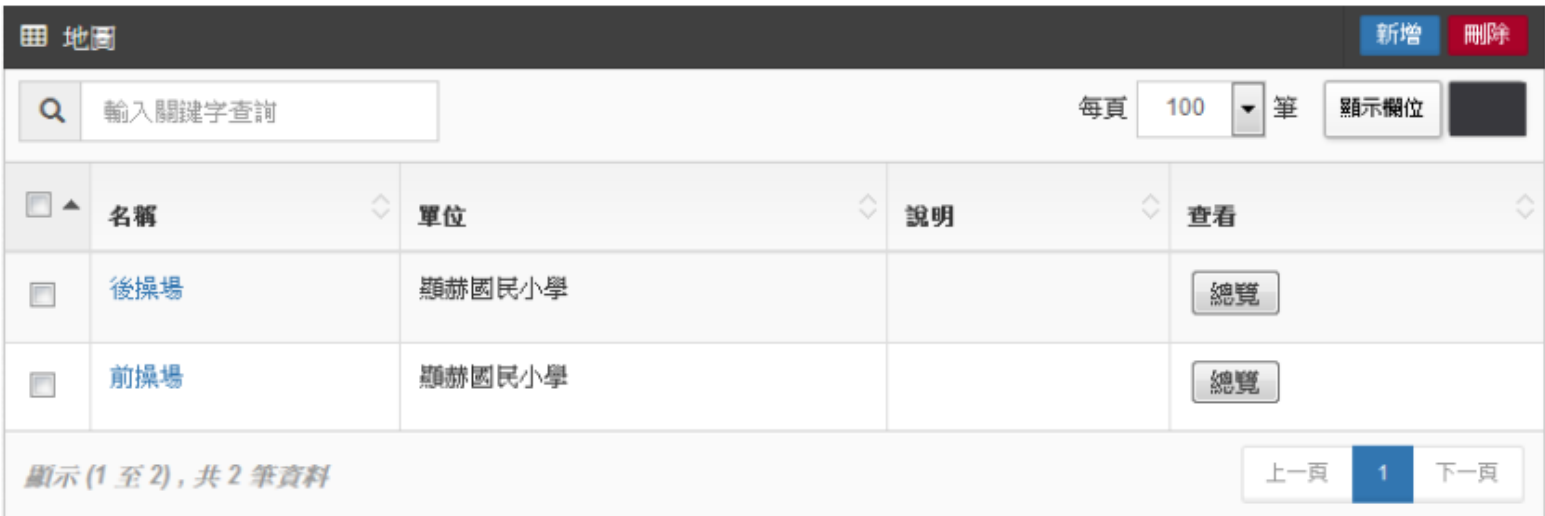

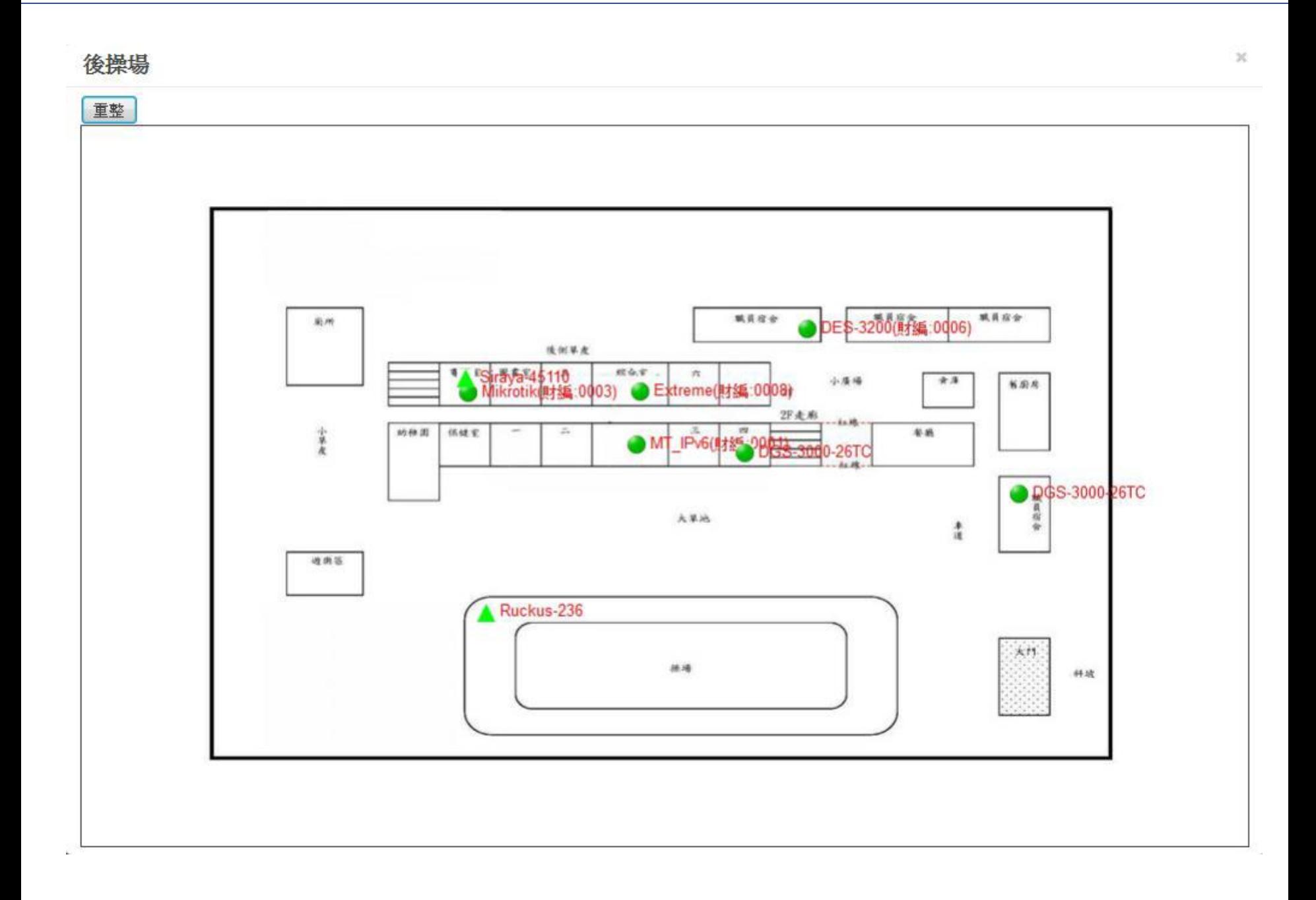

#### 六、SNMP

#### 系統支援之 SNMP 資料庫。

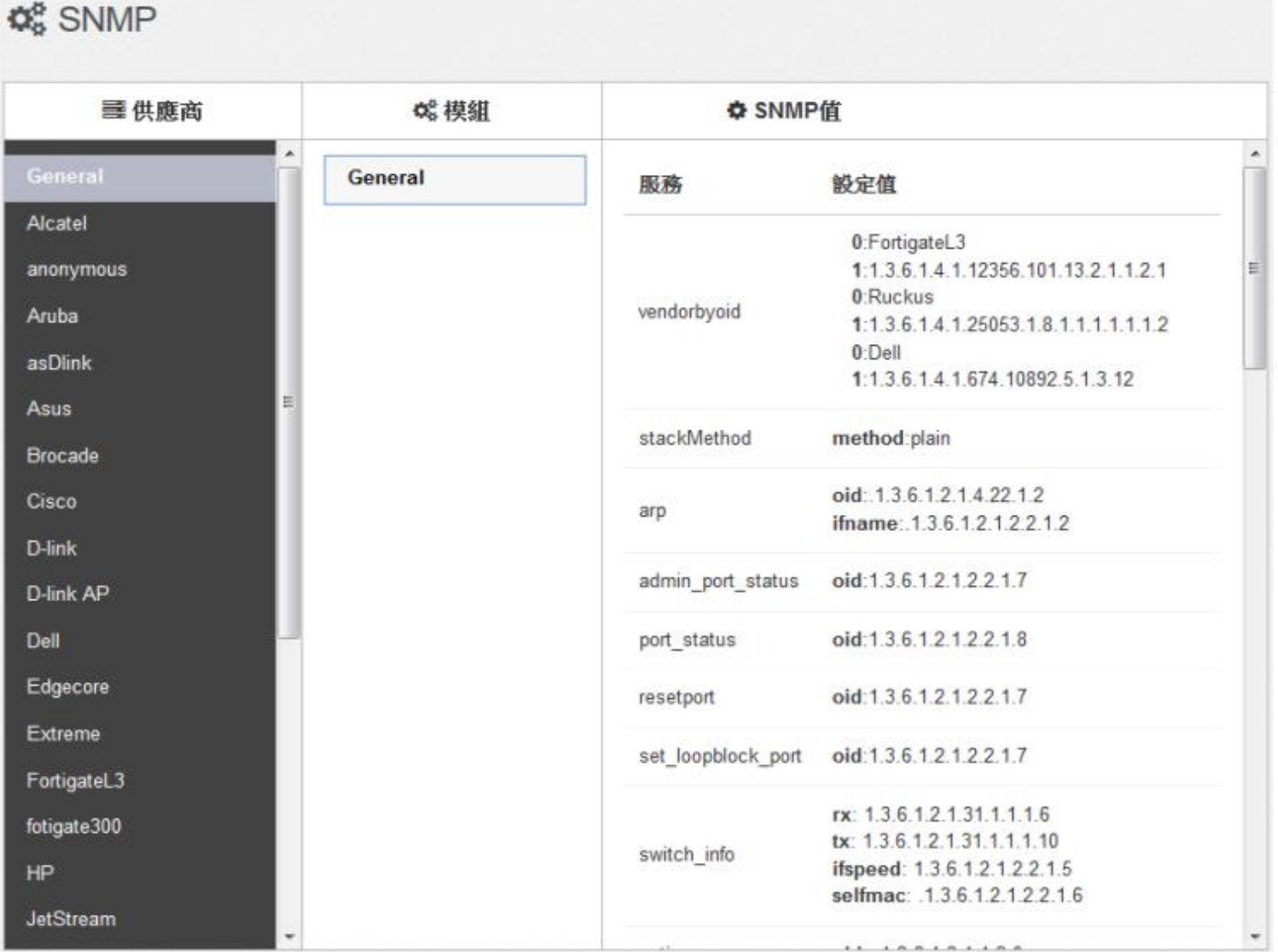

 $1.1.0.0.1.1.0.0.$ 

提供小工具,由學校端的雷達設備進行 Ping, 能自行確認由此雷達端點,至各個 端點的網路狀況。

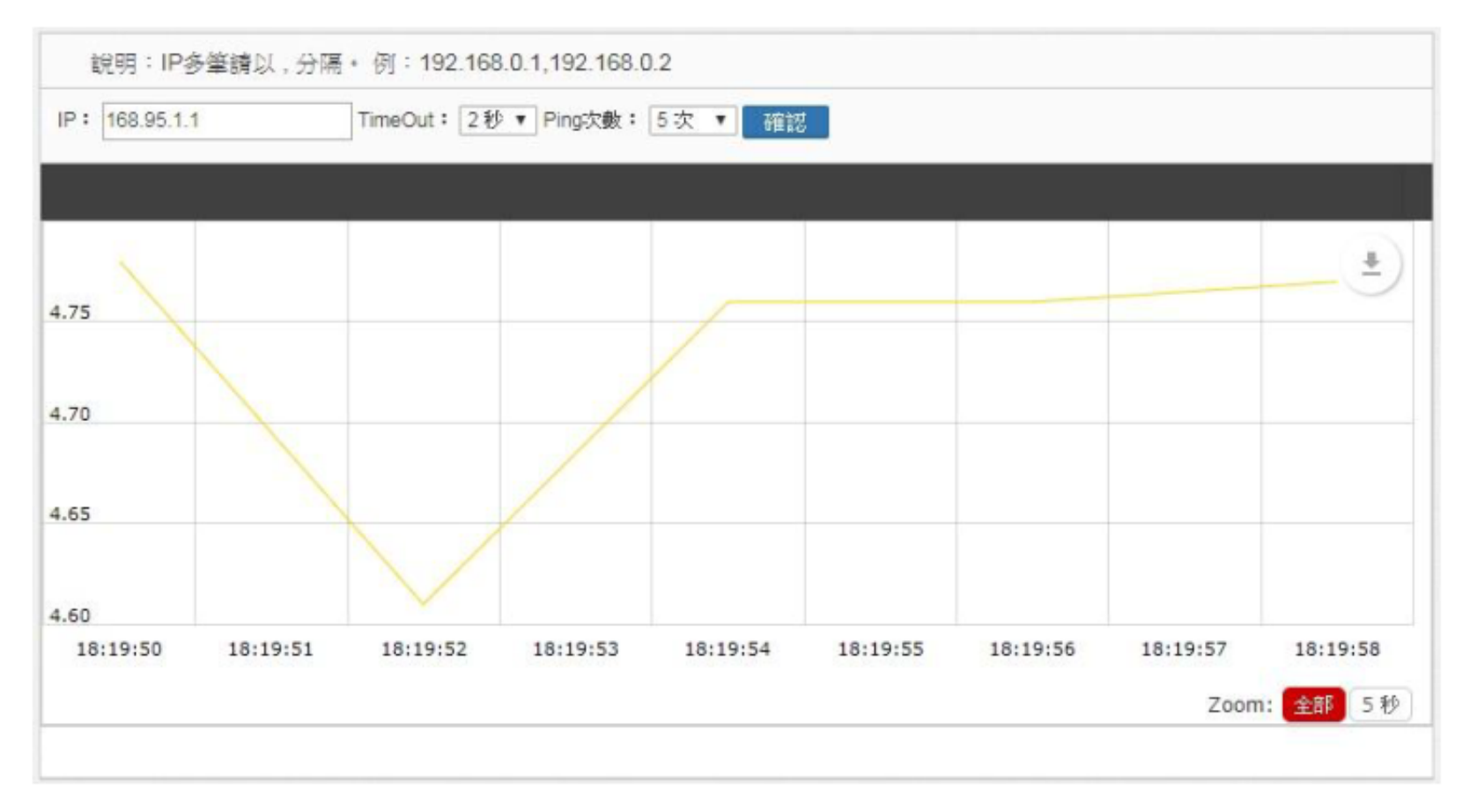

八、廠商

老師可將維護設備廠商資訊在此新增,可於每次增購設備中,選擇相對應的廠商 資料。

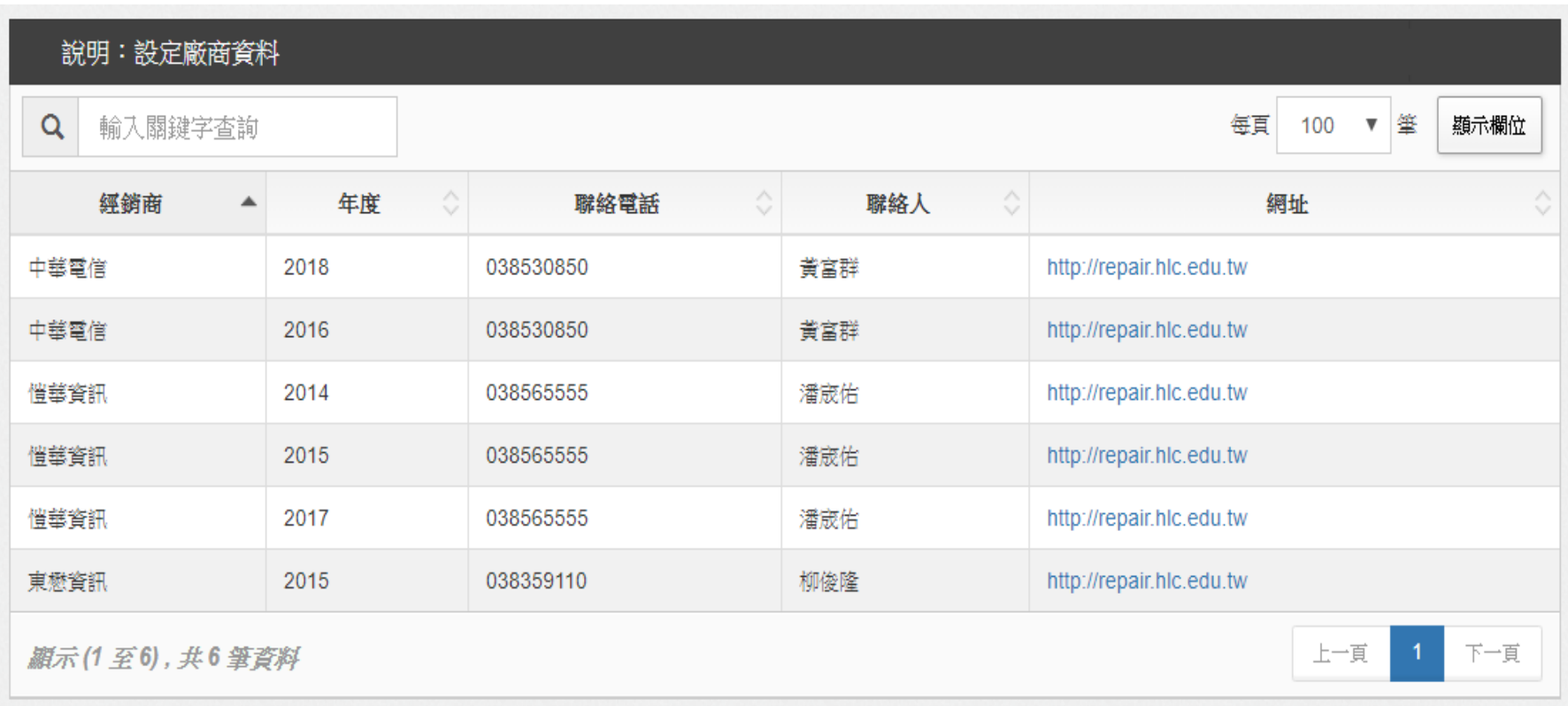

#### 2.7 報表

#### 2.7.1 FlowSearch

可於此搜尋整個系統內存的IP 資訊。

#### 搜尋畫面  $\bullet$

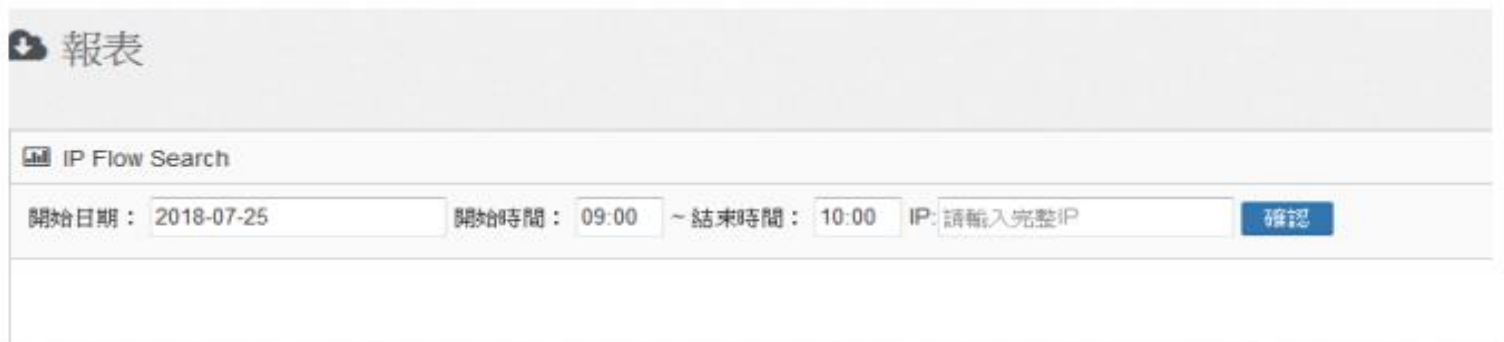

#### 搜尋結果  $\bullet$

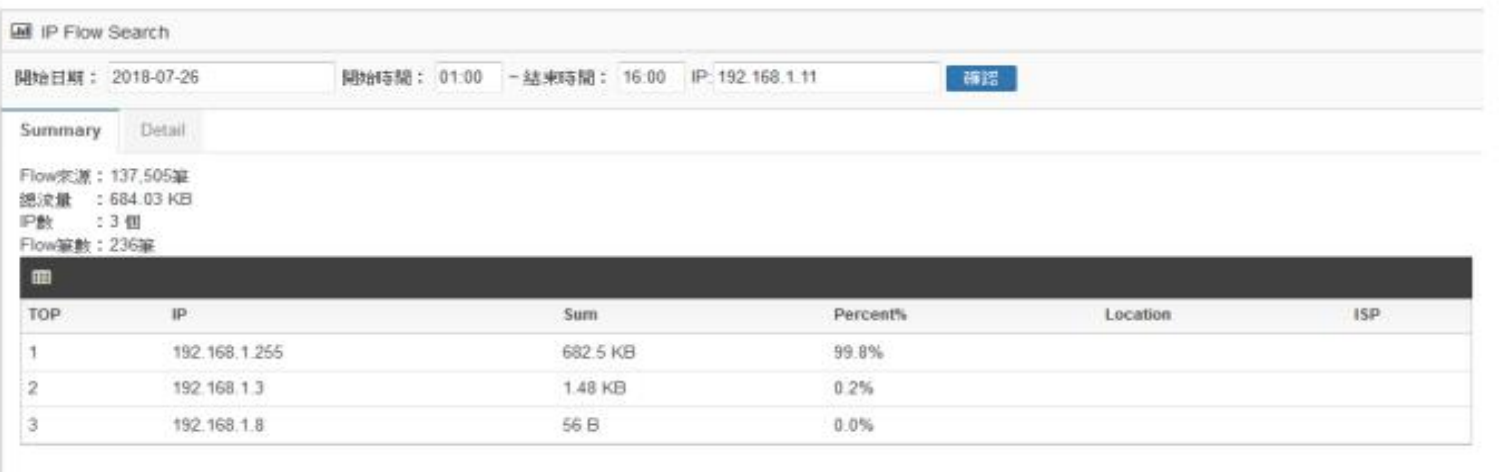

#### ● 進階詳細資訊

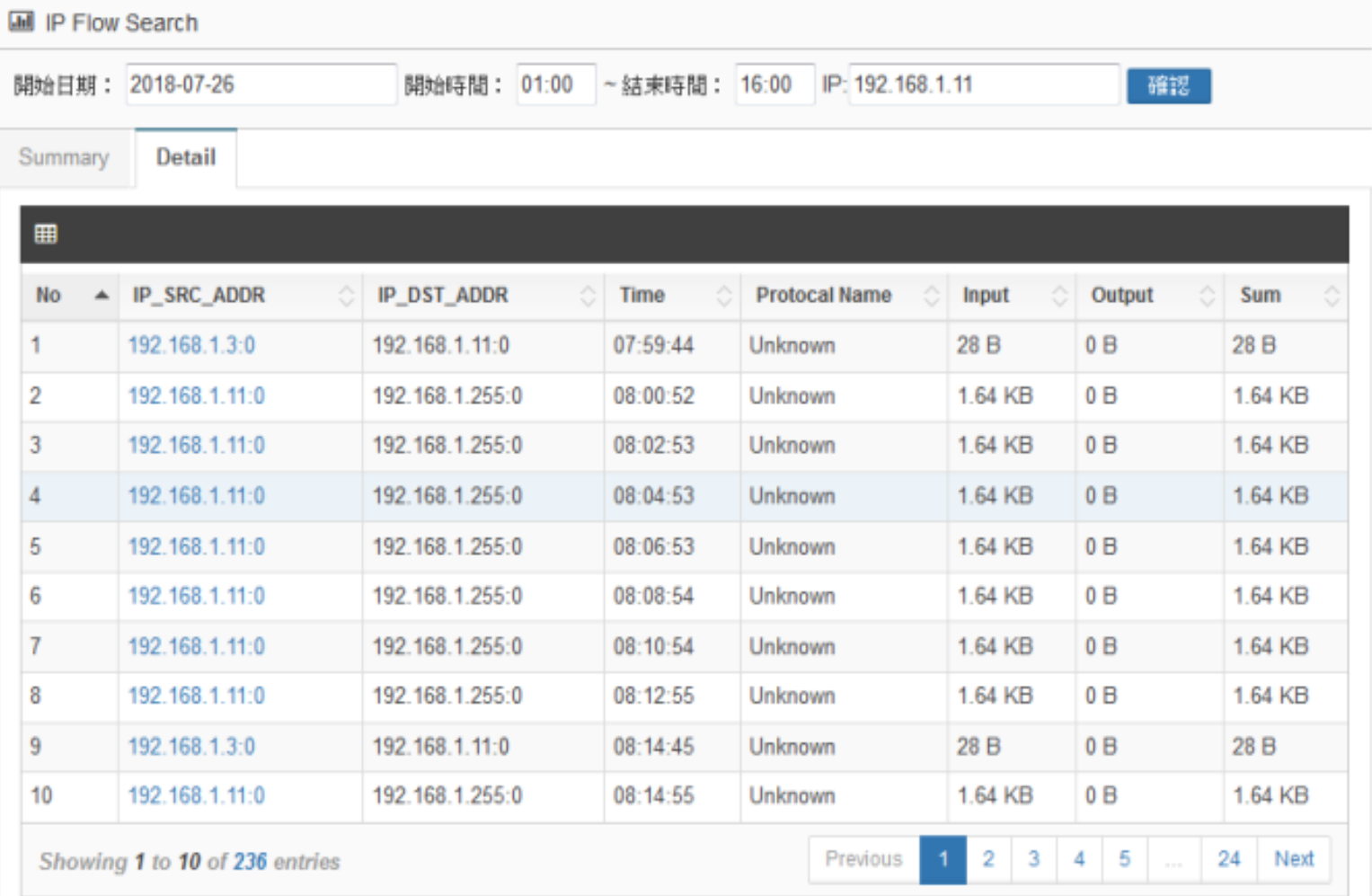

### **2.7.2 IP TOP**

#### 單位內的IP使用流量排行榜。

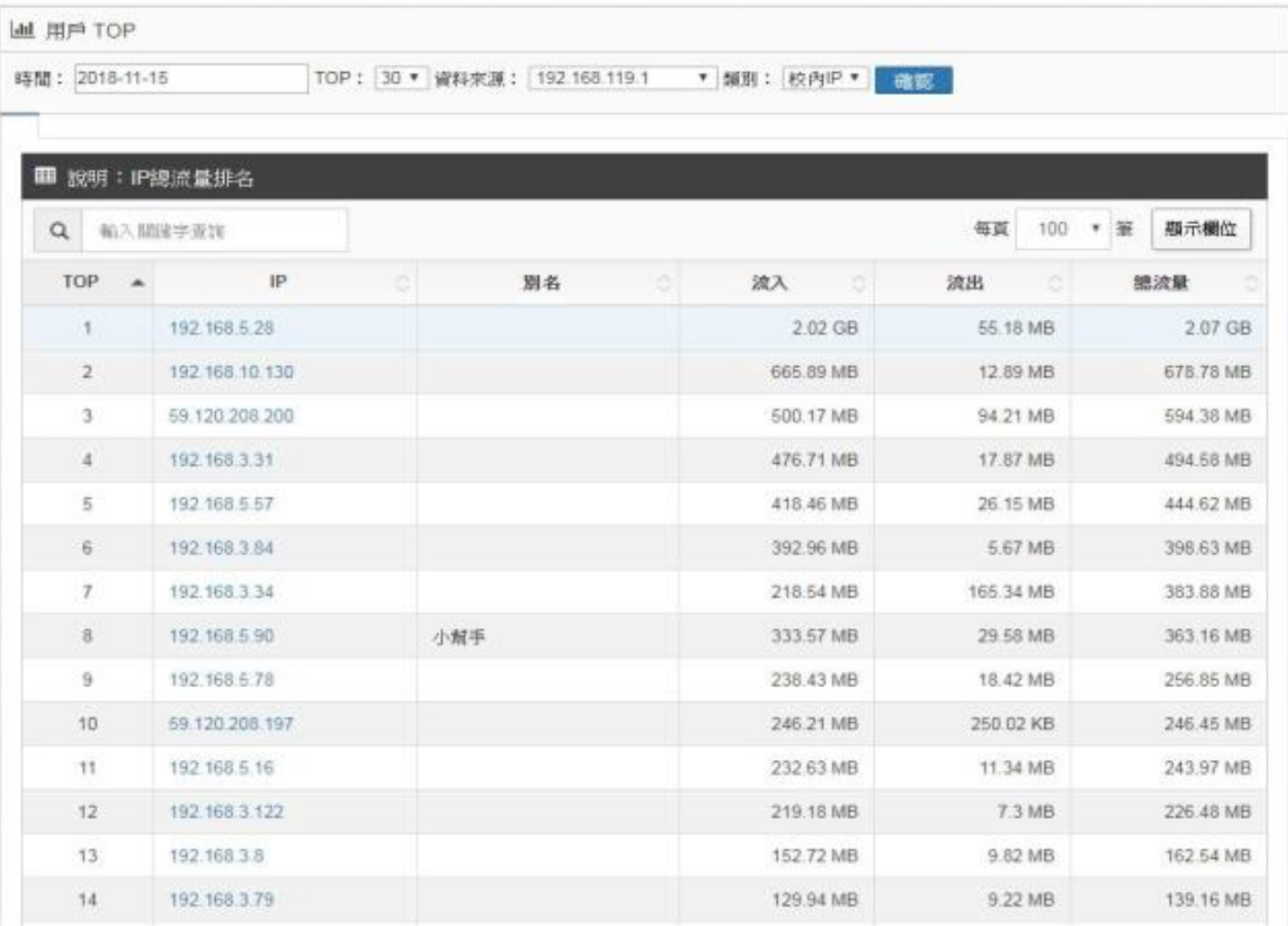

#### 2.7.3 IP 資訊

針對單一IP分析流量、位置、第七層應用服務分析。

192.168.5.57

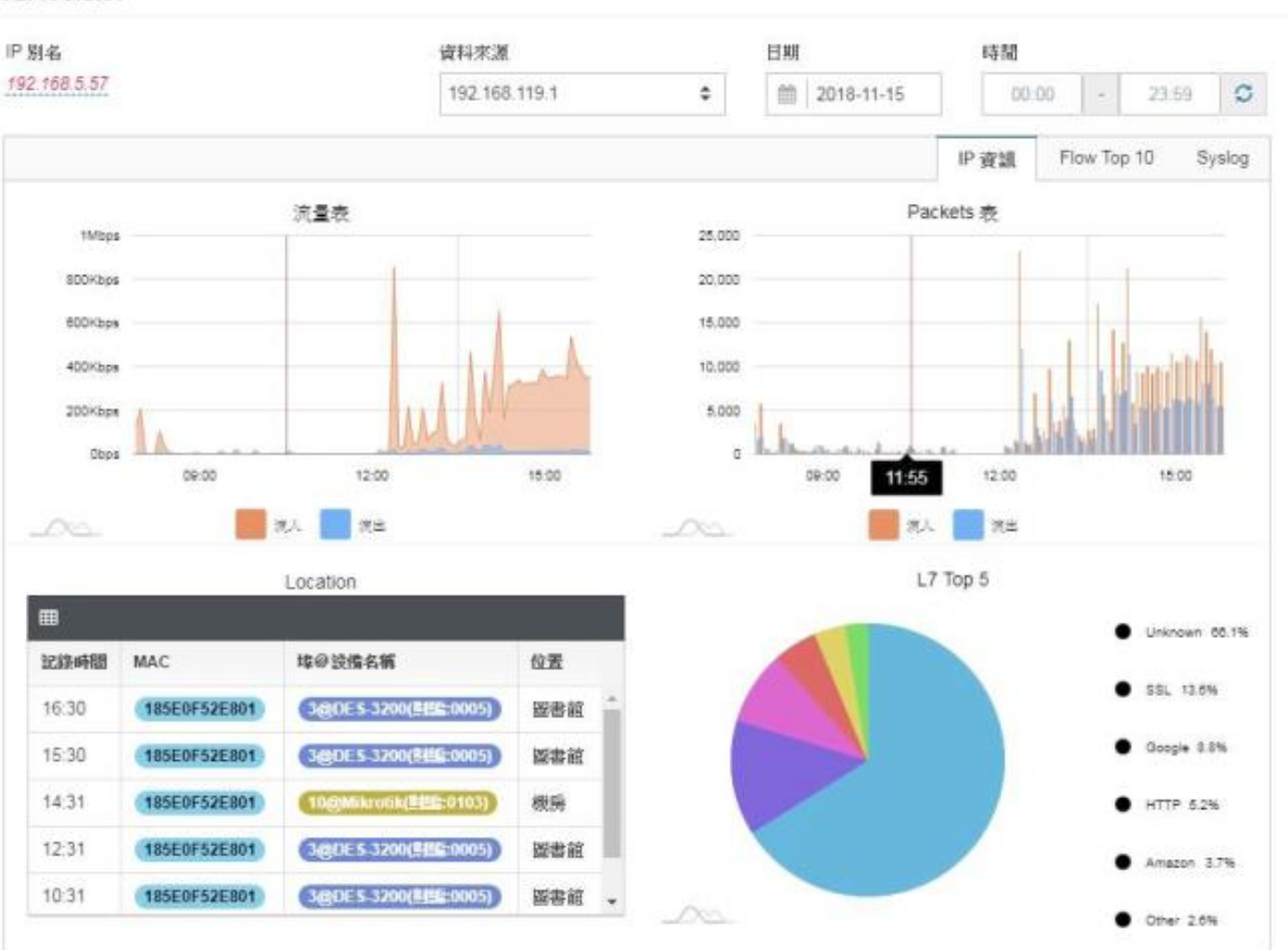

 $\pmb{\times}$ 

### **2.8** 封鎖清單

#### 封鎖、解除告警設備MAC

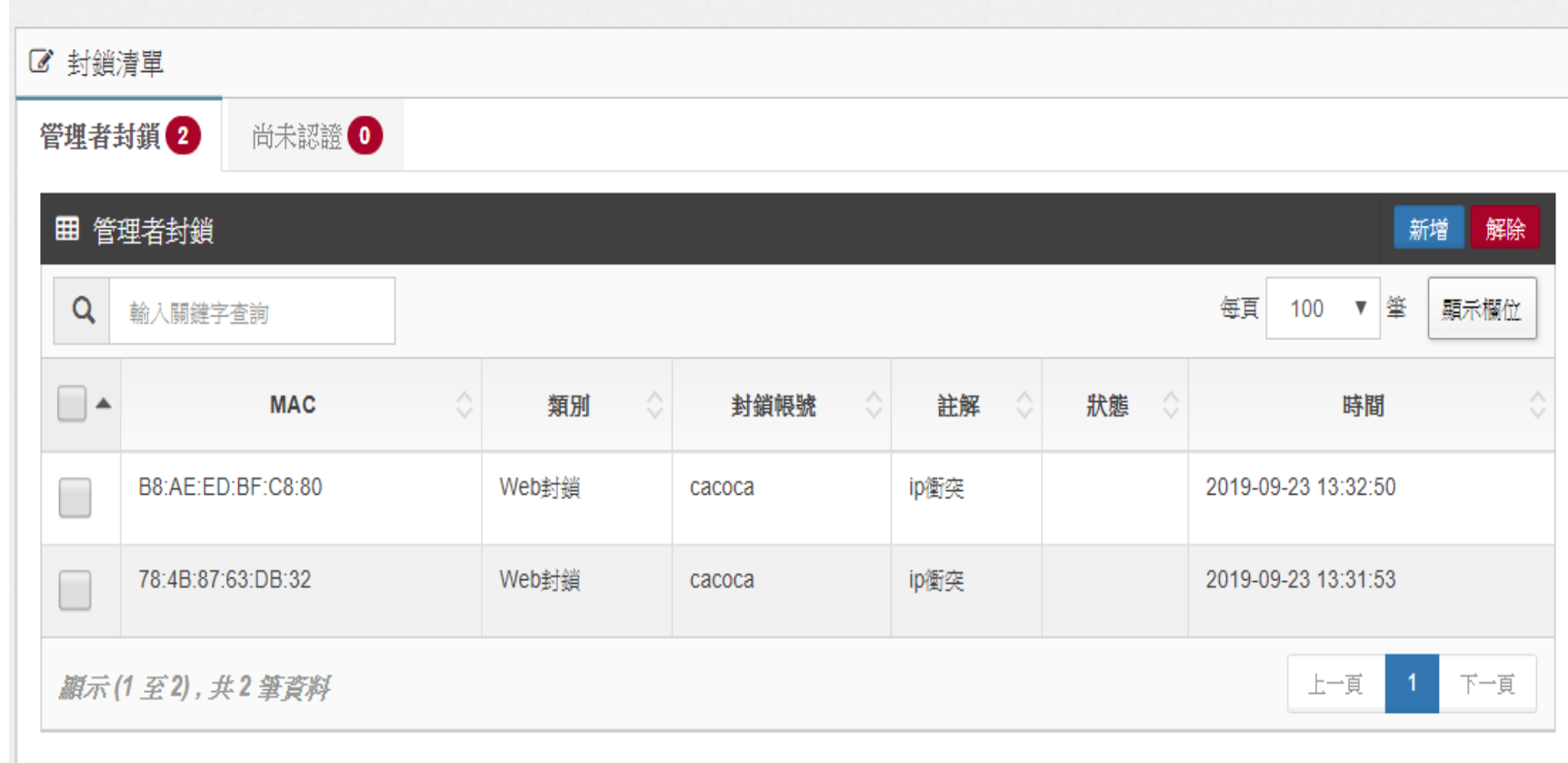

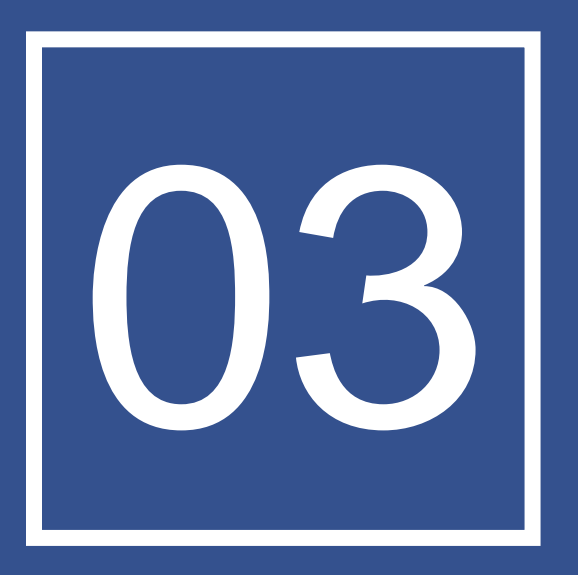

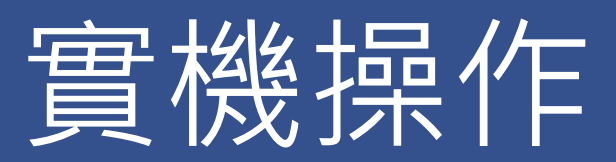

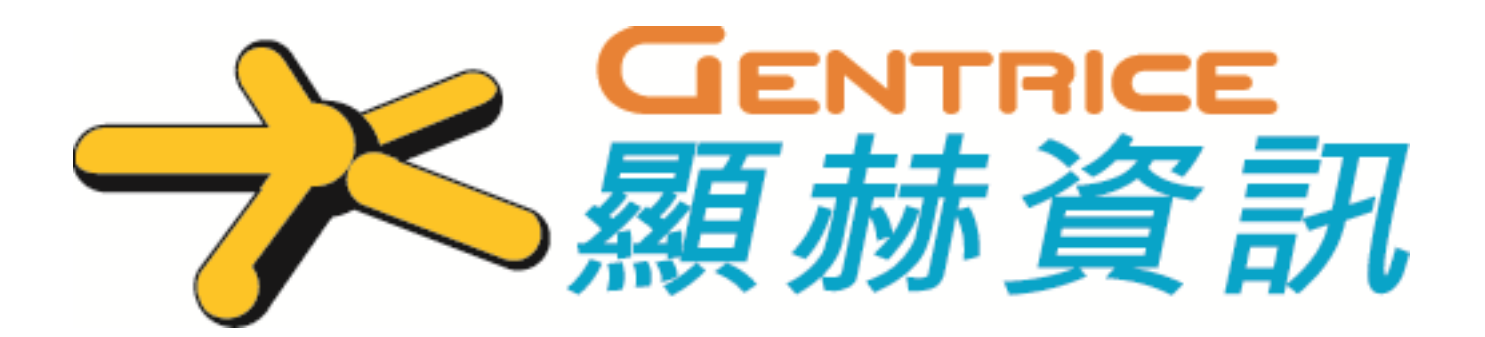